**PowerLite**®  **Pro Cinema 6020UB Proyector para cine en casa**

# **Manual del usuario**

## **Contenido**

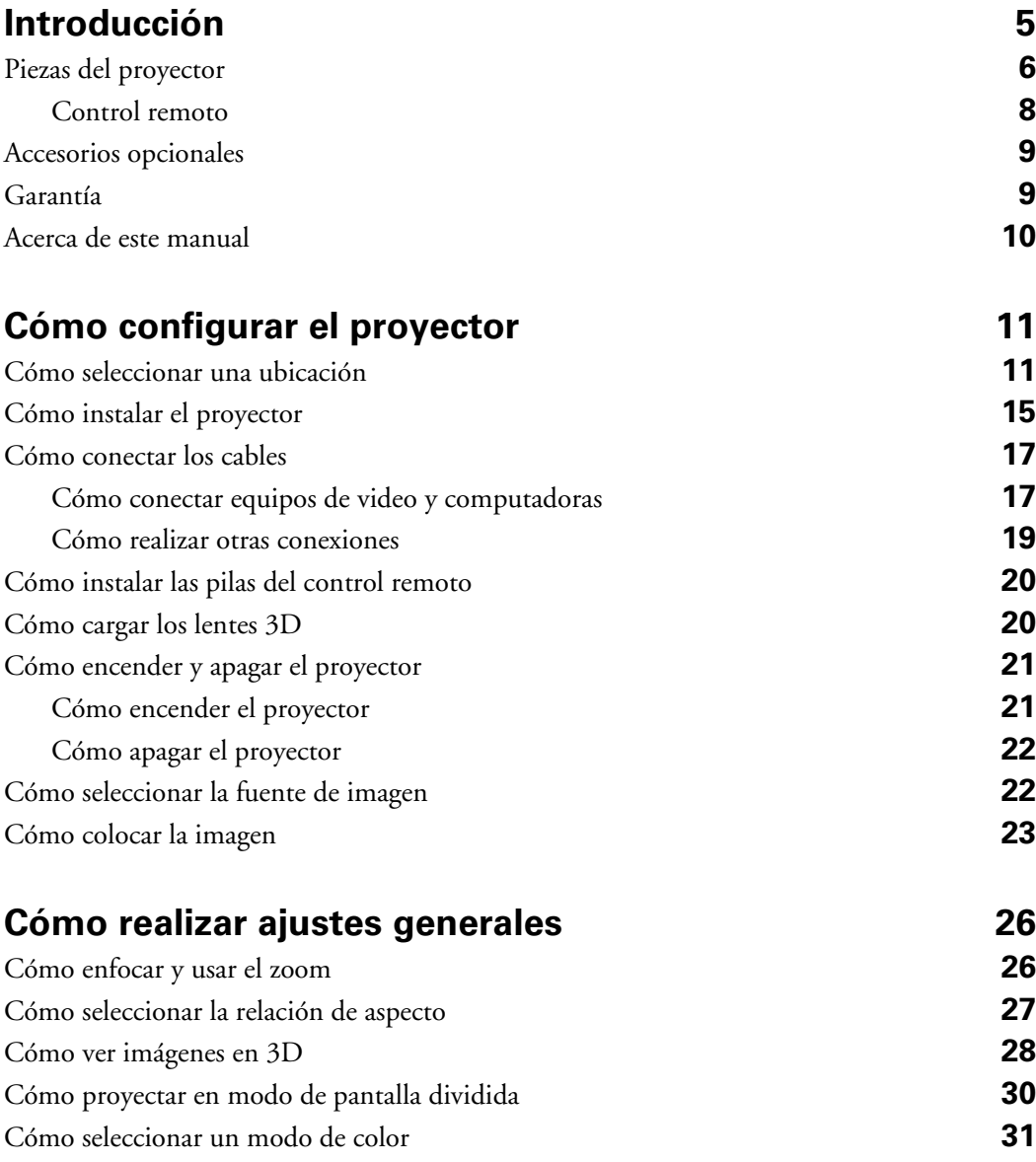

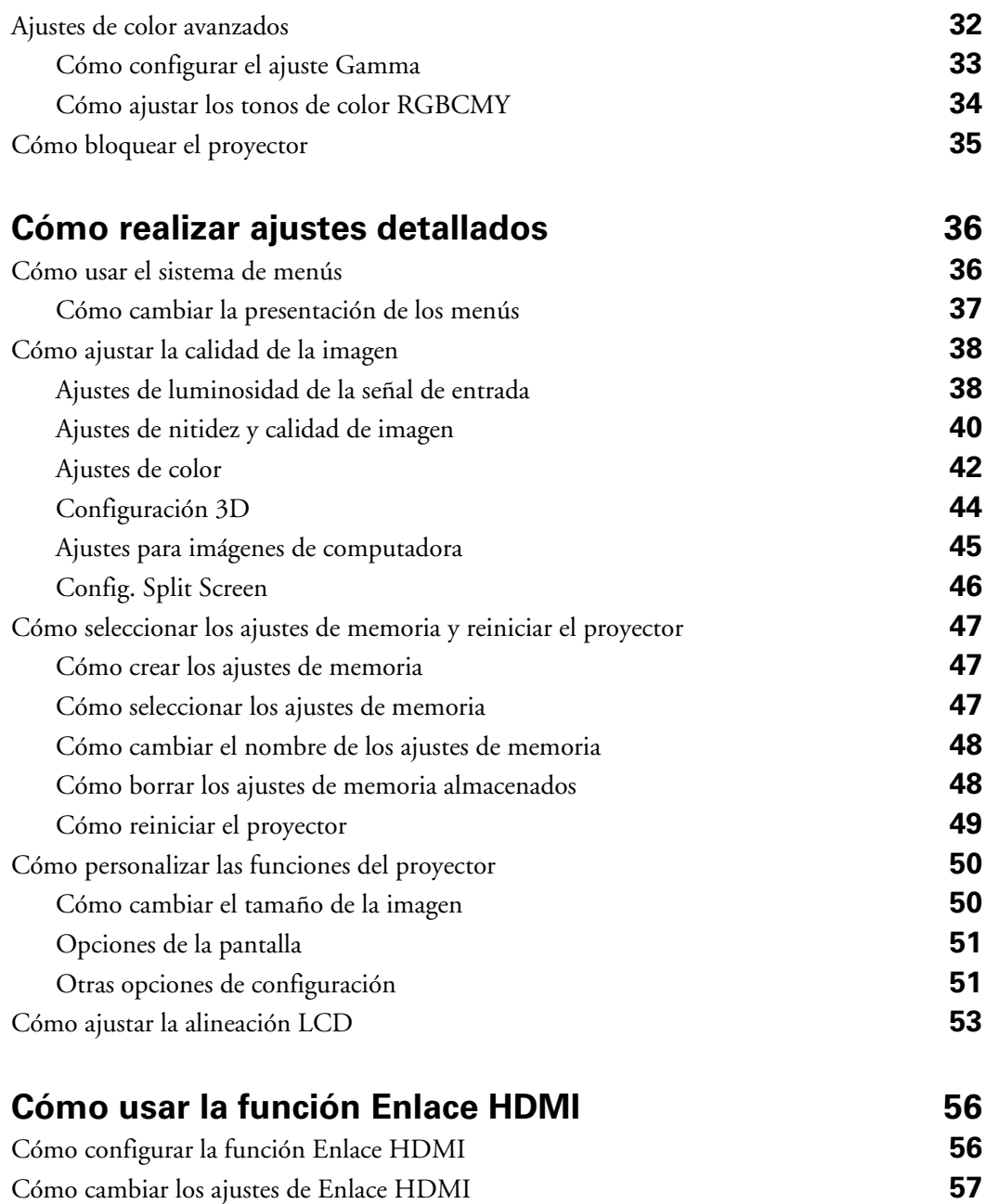

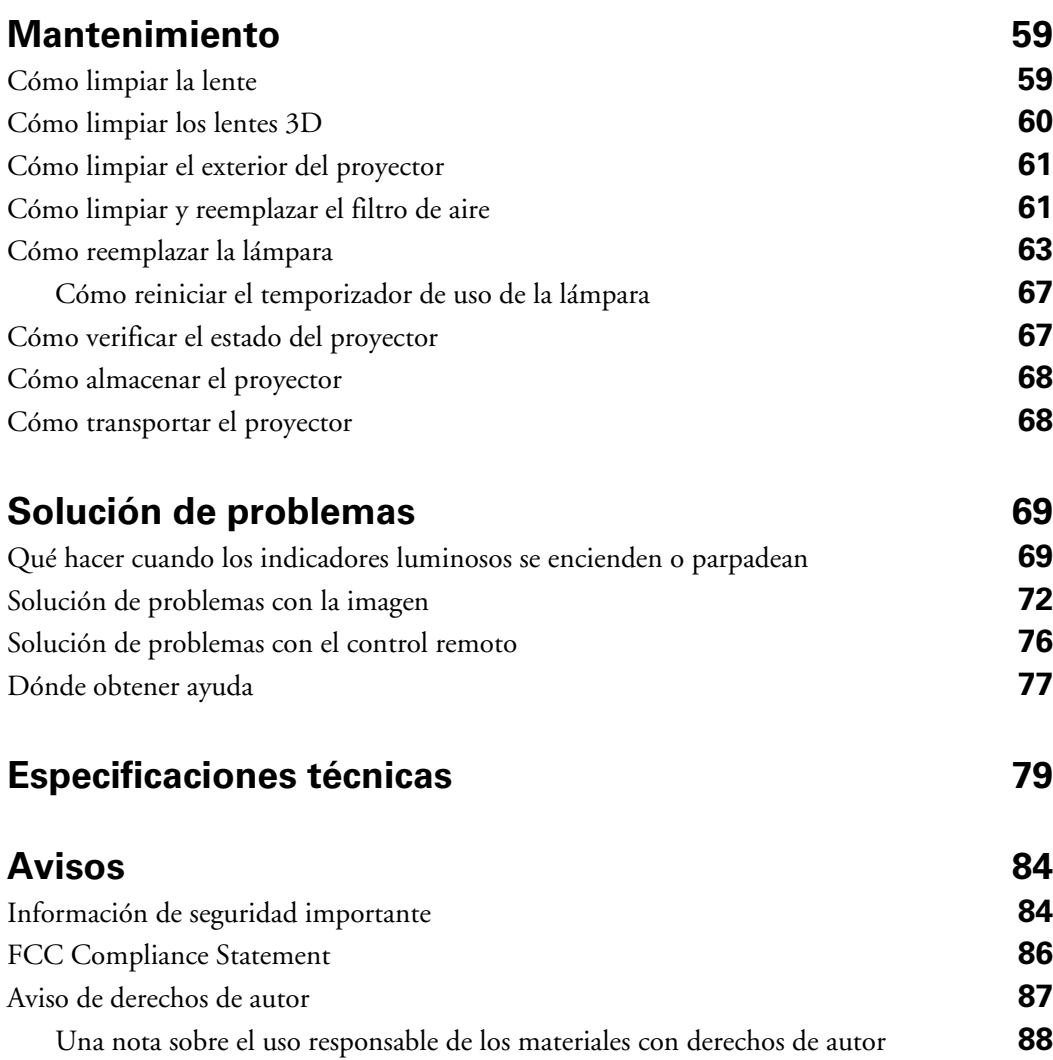

[Marcas comerciales](#page-87-1) **88**

## <span id="page-4-0"></span>**Introducción**

El proyector PowerLite® Pro Cinema 6020UB le permite disfrutar de imágenes en 2D y 3D de calidad de cine en el cómodo entorno de su propio hogar. El proyector ha sido diseñado para uso en casa y ofrece las siguientes excelentes prestaciones:

- Resolución nativa de 1080p (1920  $\times$  1080), relación de contraste dinámica de hasta 320,000:1 y hasta 2400 lúmenes de color y 2400 lúmenes blancos (emisión de luz), los cuales generan imágenes increíblemente nítidas y con colores vivos en casi cualquier entorno
- Sistema de Iris automático que controla constantemente la emisión de luz en base a los niveles de gamma y los colores negro y blanco del contenido proyectado, lo cual produce imágenes perfectamente ajustadas y negros profundos tanto en 2D como en 3D
- **■** Tecnología C<sup>2</sup>Fine<sup>®</sup> 3LCD de Epson para una calidad de imagen fiel, realzados niveles de contraste y colores uniformes
- Calidad de color de 10 bits para una inigualable fiabilidad de colores y disponibilidad de más de mil millones de colores
- Puertos HDMI® (High Definition Multimedia Interface® [Interface multimedia de alta definición]) para video digital de calidad superior y sin compresión
- Certificado THX<sup>®</sup> 3D para ofrecer texturas exquisitas y naturales y una experiencia semejante a una sala de cine
- Filtro de cinema incorporado y lente Fujinon<sup>®</sup> para una calidad de imagen excepcional
- Proyección en formato ancho 16:9 real
- Configuraciones flexibles, incluyendo una para proyección frontal y otra para proyección desde el techo, con diales de desplazamiento de la lente vertical y horizontal para una ubicación desplazada

#### <span id="page-5-0"></span>**Piezas del proyector**

#### *Parte delantera*

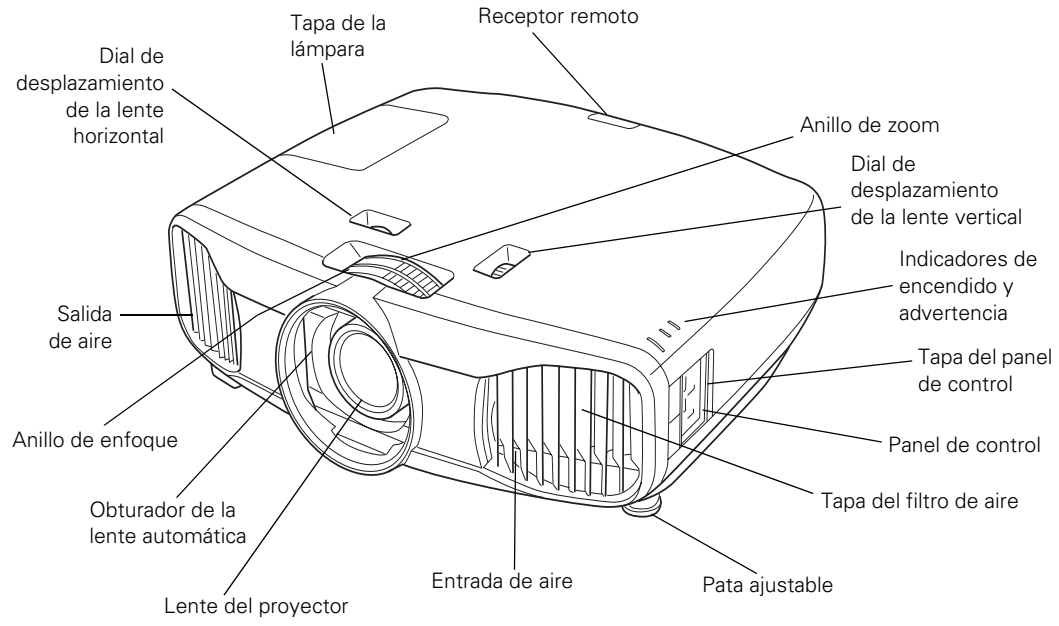

*Parte posterior*

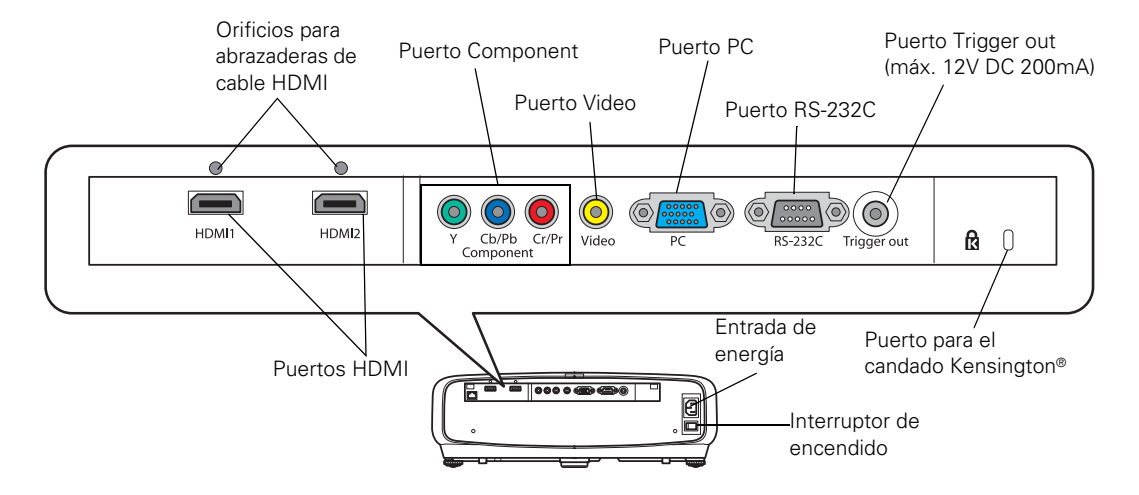

#### *Parte inferior*

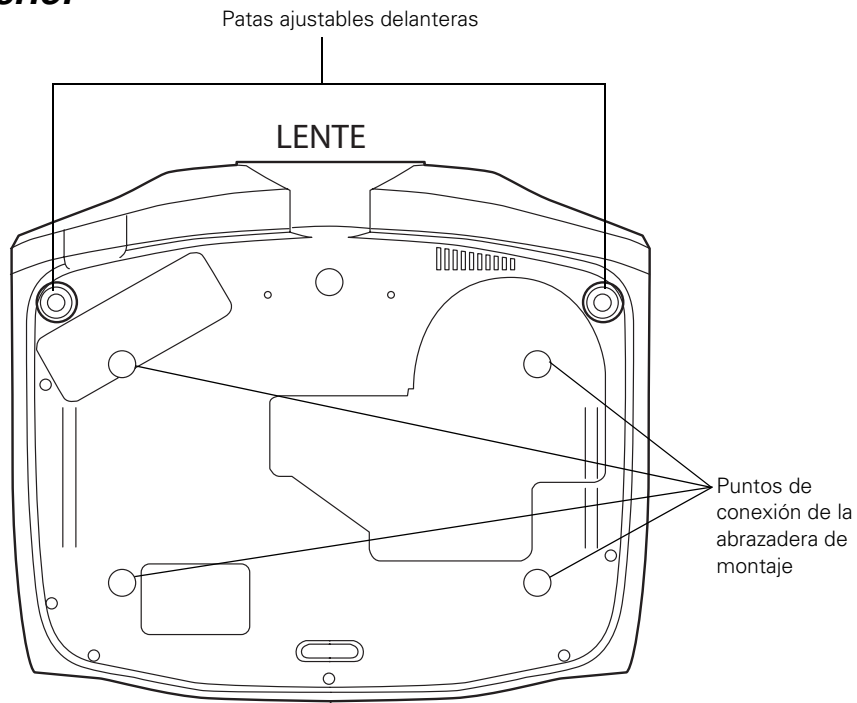

#### *Panel de control del proyector*

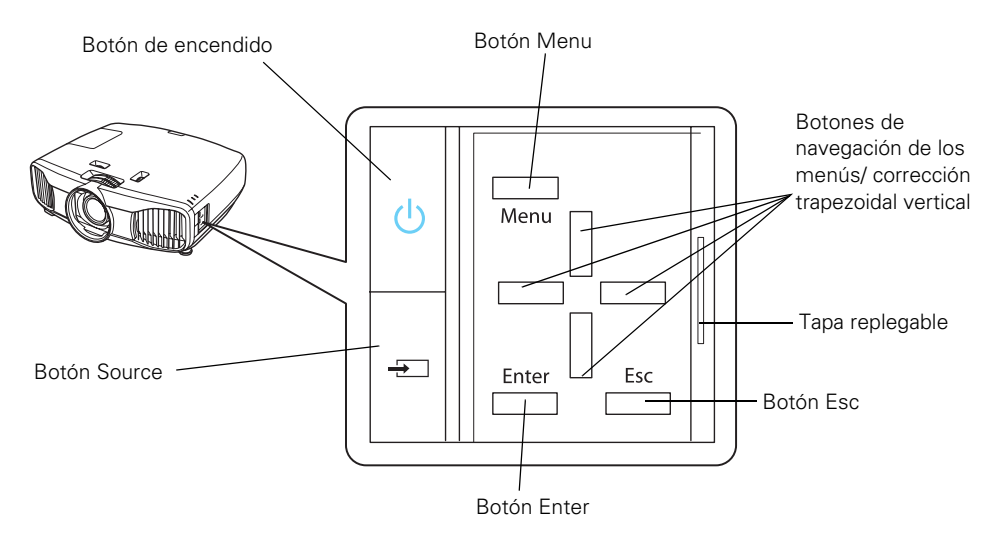

#### <span id="page-7-0"></span>*Control remoto*

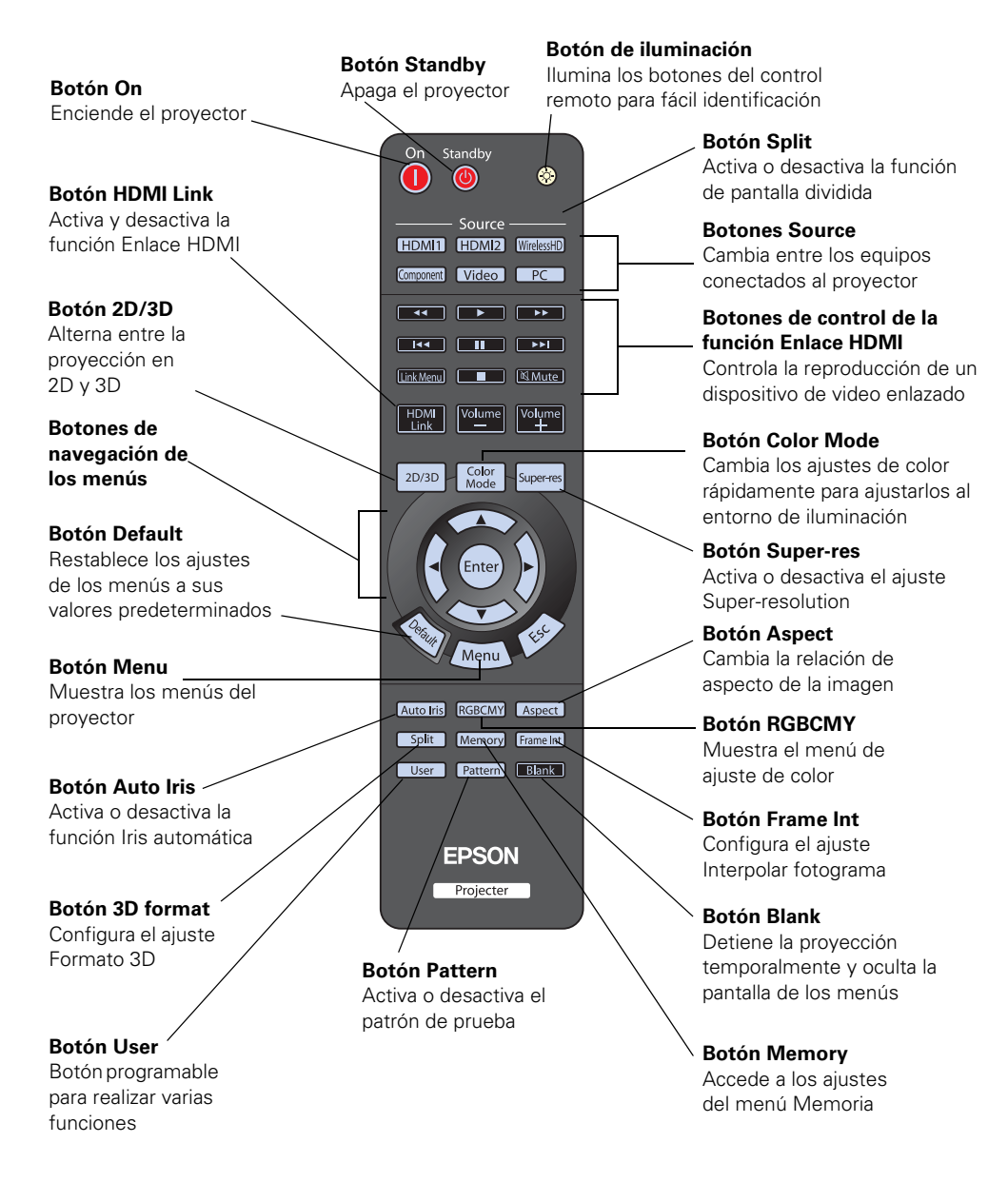

## <span id="page-8-2"></span><span id="page-8-0"></span>**Accesorios opcionales**

Epson ofrece los siguientes accesorios opcionales para el proyector:

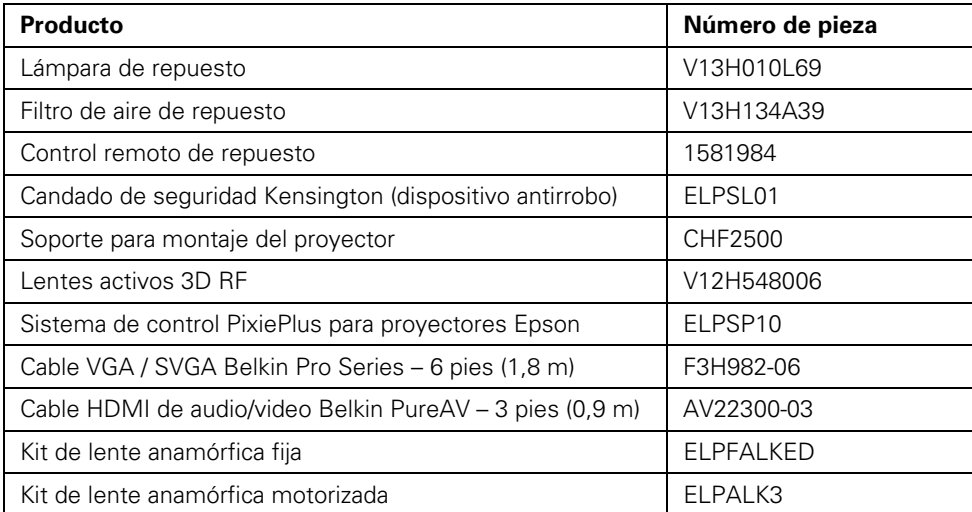

Puede adquirir estos y otros accesorios de un distribuidor de productos Epson autorizado. Para localizar al distribuidor más cercano, comuníquese con Epson tal como se describe en la [página 77.](#page-76-1)

## <span id="page-8-1"></span>**Garantía**

El proyector cuenta con una garantía básica de dos años, los lentes 3D tienen una garantía de un año, y la lámpara tiene una garantía limitada de 90 días. Para obtener detalles, consulte la *Guía de instalación*.

#### <span id="page-9-0"></span>**Acerca de este manual**

Este manual contiene toda la información que necesita para utilizar el proyector, además de instrucciones generales de configuración y mantenimiento, consejos para solucionar problemas, instrucciones de seguridad importante, especificaciones técnicas e información de la garantía.

Siga estas pautas al leer este manual:

**Advertencia:** Las advertencias se deben seguir atentamente para evitar lesiones corporales.

**Precaución:** Las precauciones se deben respetar para evitar daños al equipo.

**Nota:** Las notas proporcionan información importante sobre su equipo.

**Consejo:** Las consejos contienen información útil sobre la proyección con este producto.

¿Necesita ayuda adicional? Aproveche los servicios de soporte automáticos disponibles las 24 horas del día en la página **[global.latin.epson.com/Soporte](http://global.latin.epson.com/Soporte/Selector-De-Soporte)**. Utilice este sitio para consultar preguntas frecuentes o información del producto y enviar un correo electrónico a Epson.

## <span id="page-10-0"></span>**Cómo configurar el proyector**

Siga las instrucciones descritas en esta sección para elegir una ubicación para el proyector, conectar los cables y proyectar imágenes.

## <span id="page-10-1"></span>**Cómo seleccionar una ubicación**

Puede instalar el proyector utilizando las configuraciones de proyección que se muestran a continuación, al igual que la proyección por detrás de la pantalla.

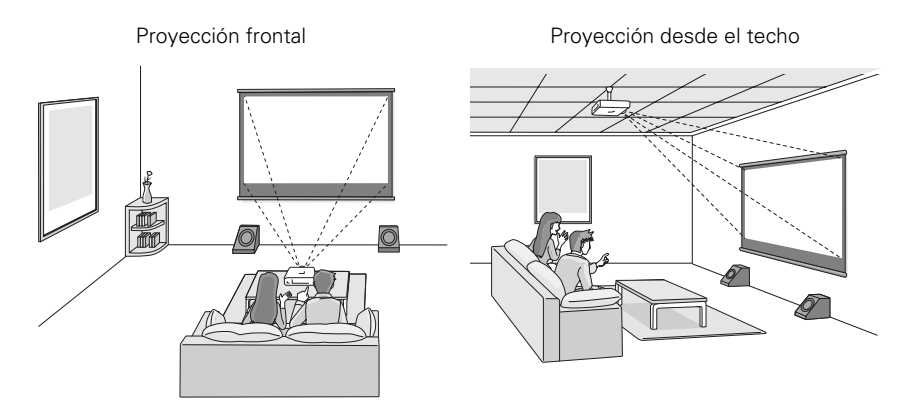

Mantenga el proyector nivelado y colóquelo a una altura para que la lente esté nivelada con la parte superior e inferior de la pantalla y centrada horizontalmente. Si esto no es posible, utilice los diales de desplazamiento de la lente para ajustar la posición de la imagen.

Puede utilizar los diales de desplazamiento de la lente para mover la imagen hacia arriba o abajo en un porcentaje casi igual a su altura, o hacia la izquierda o derecha en un porcentaje de aproximadamente la mitad de su ancho (para obtener más información, consulte la [página 23\)](#page-22-0).

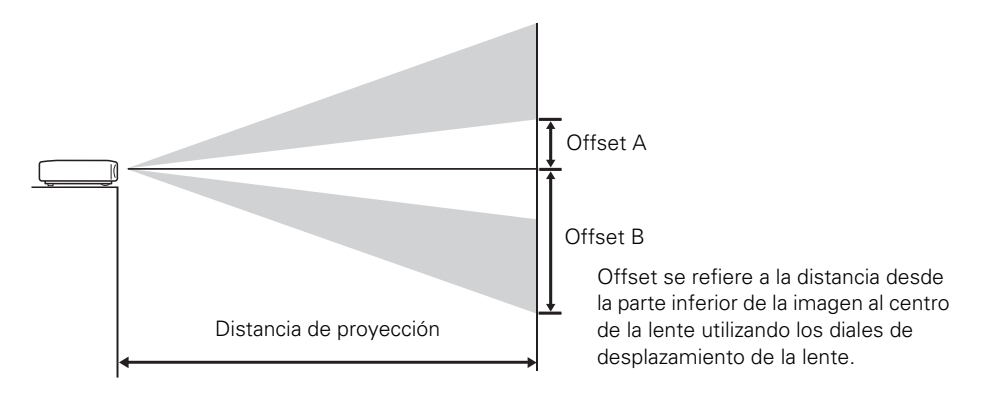

Si coloca el proyector hacia un lado de la pantalla, colóquelo para que mire directamente hacia la pantalla (en vez de al centro de la pantalla), luego utilice el dial de desplazamiento de la lente horizontal para centrar la imagen en la pantalla.

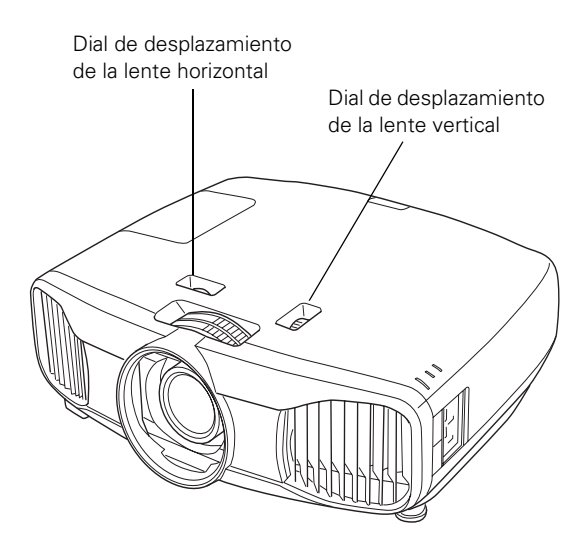

**Precaución:** No intente mover la lente con la mano ya que podría dañar el proyector. Siempre utilice los diales de desplazamiento de la lente para cambiar la posición de la lente.

<span id="page-12-0"></span>El tamaño de la imagen es determinado por la distancia entre la lente del proyector y la pantalla. Dependiendo de los ajustes de proyección y el uso del anillo de zoom, el tamaño real podría ser diferente. Utilice la información de las siguientes tablas como guía para determinar la ubicación del proyector:

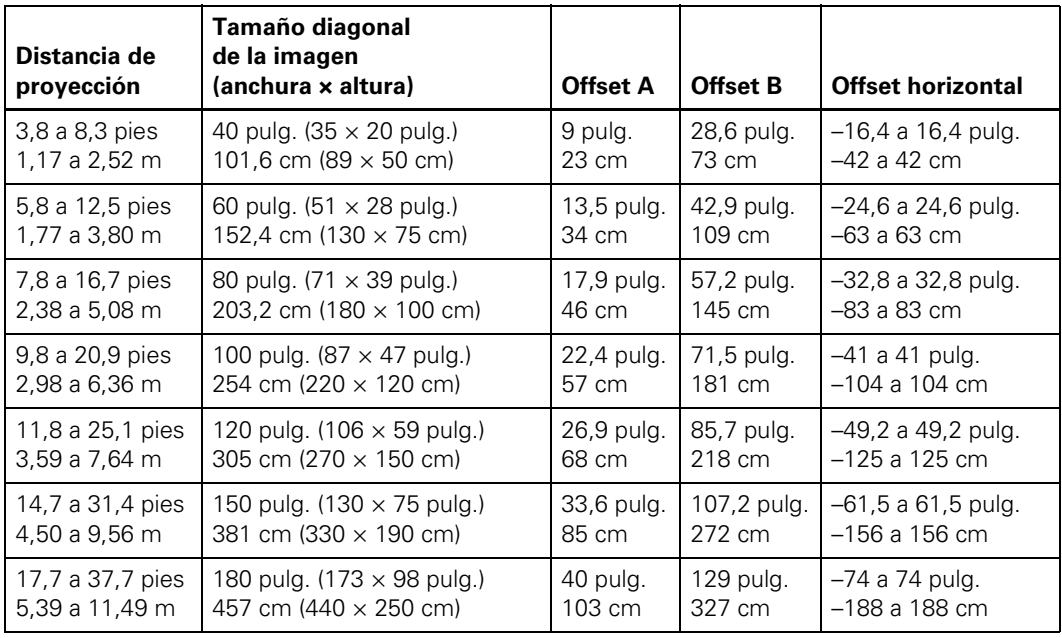

#### *Relación de aspecto 16:9*

#### *Relación de aspecto 4:3*

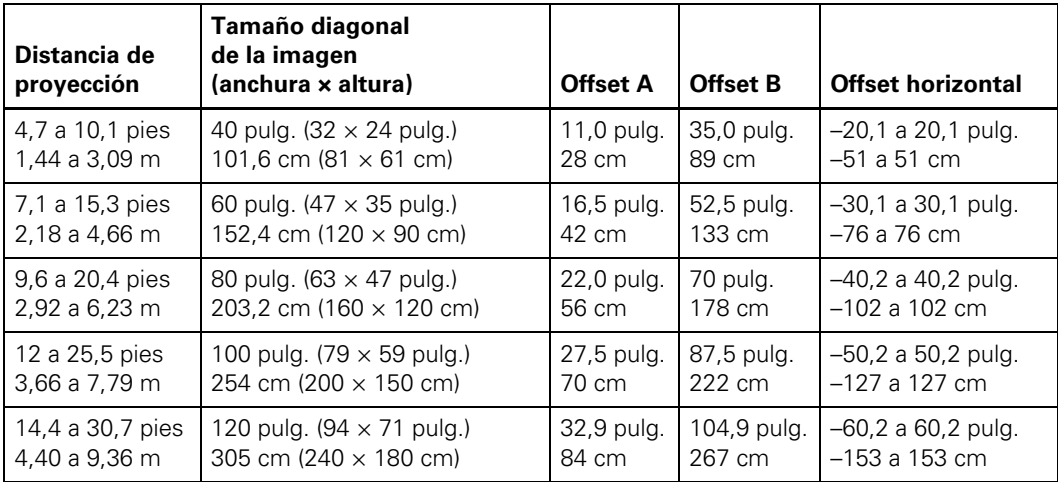

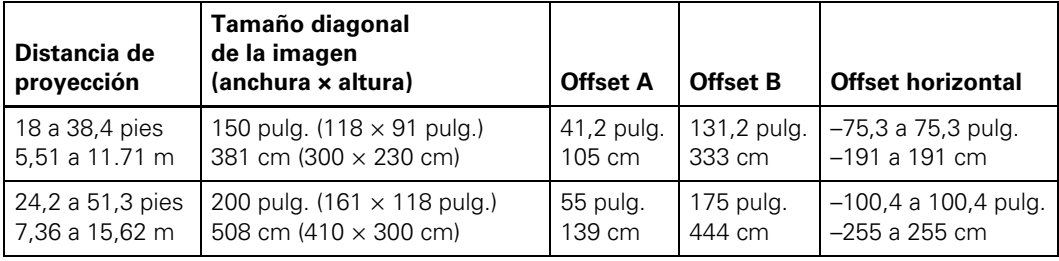

*Relación de aspecto 4:3 (continuación)*

Para determinar el tamaño exacto de la imagen cuando conoce la distancia de proyección (o la distancia exacta de proyección cuando conoce el tamaño deseado de la imagen), puede usar el Calculador de Distancias. Este programa está disponible en la página de Epson **[global.latin.epson.com](http://global.latin.epson.com/Sala-De-Prensa/Generales/Calculador-de-Distancias/538)**.

Asimismo, tenga en cuenta lo siguiente:

- Confirme que haya suficiente espacio alrededor y por debajo del proyector para una adecuada ventilación. No coloque el proyector sobre materiales sueltos que pueden bloquear las rejillas de ventilación localizadas en la parte frontal del proyector.
- El proyector debe estar a un máximo de 9,8 pies (3 m) de una toma de corriente puesto a tierra o de un cable de extensión.

Para ver imágenes en 3D correctamente, debe utilizar lentes 3D dentro del alcance adecuado del proyector. Utilice la siguiente imagen para determinar la distancia ideal para la proyección en 3D (el área sombreada representa el área de visualización en 3D).

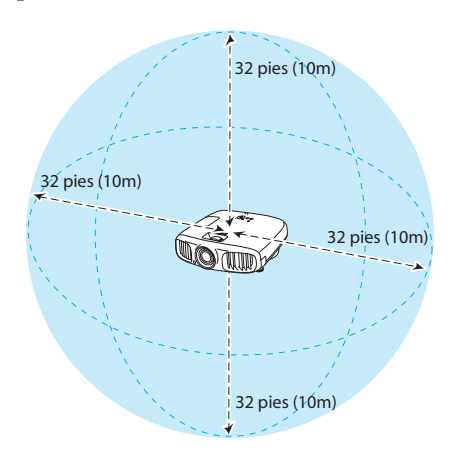

## <span id="page-14-0"></span>**Cómo instalar el proyector**

Para instalar el proyector, primero es necesario seleccionar una ubicación utilizando como punto de partida al tamaño de la pantalla que va a utilizar (tamaño máximo diagonal de la imagen). Utilice las tablas que empiezan en la [página 13](#page-12-0) como guía para colocar el proyector.

Para suspender el proyector desde el techo, necesitará el soporte para montaje incluido, diseñado para el proyector. Siga las instrucciones incluidas con el soporte para montaje para instalar el proyector.

**Advertencia:** Cuando instala o ajusta el soporte para montaje en el techo, no utilice adhesivos para prevenir que los tornillos se aflojen y no use ningún tipo de aceite o lubricante. Éstos pueden provocar que el exterior del proyector se quiebre y el proyector se pueda caer, causando lesiones graves y daños severos al proyector.

Si instala el proyector en el techo, tendrá que invertir la imagen para que aparezca correctamente en la pantalla. Siga estos pasos:

- 1. Pulse el botón Menu del control remoto.
- 2. Abra el menú Ajustes, luego seleccione Proyección.
- 3. Seleccione Frontal/Techo.
- 4. Pulse el botón Menu cuando termine para salir del sistema de menús.

Las siguientes figuras muestran las dimensiones del proyector:

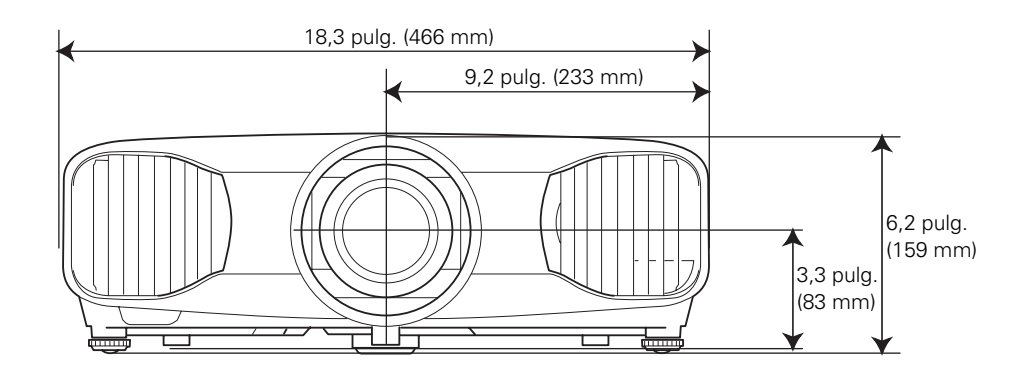

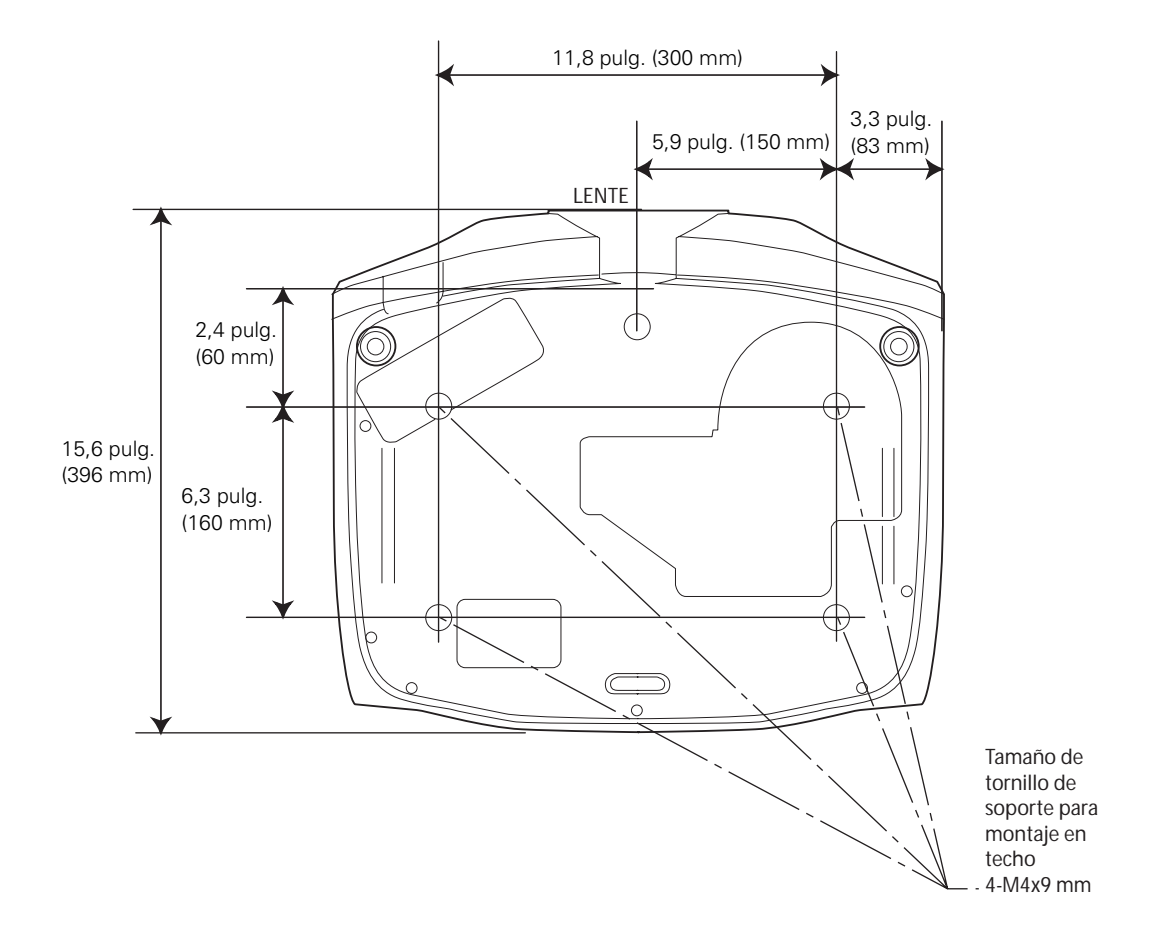

## <span id="page-16-0"></span>**Cómo conectar los cables**

#### <span id="page-16-1"></span>*Cómo conectar equipos de video y computadoras*

Puede conectar el proyector a varios tipos de equipos de video, tal como un reproductor de discos Blu-ray Disc™/DVD, un afinador digital, un receptor de TV por cable o satélite, una consola de videojuegos, una cámara de video o una cámara digital. También puede conectarlo a una computadora de escritorio o portátil con sistema Windows® o Apple Mac. Para obtener detalles sobre los formatos de video compatibles, consulte la [página 81](#page-80-0).

Puede conectar hasta cinco equipos de video al mismo tiempo, utilizando cualquiera de los cables que se muestran a continuación (disponibles en tiendas):

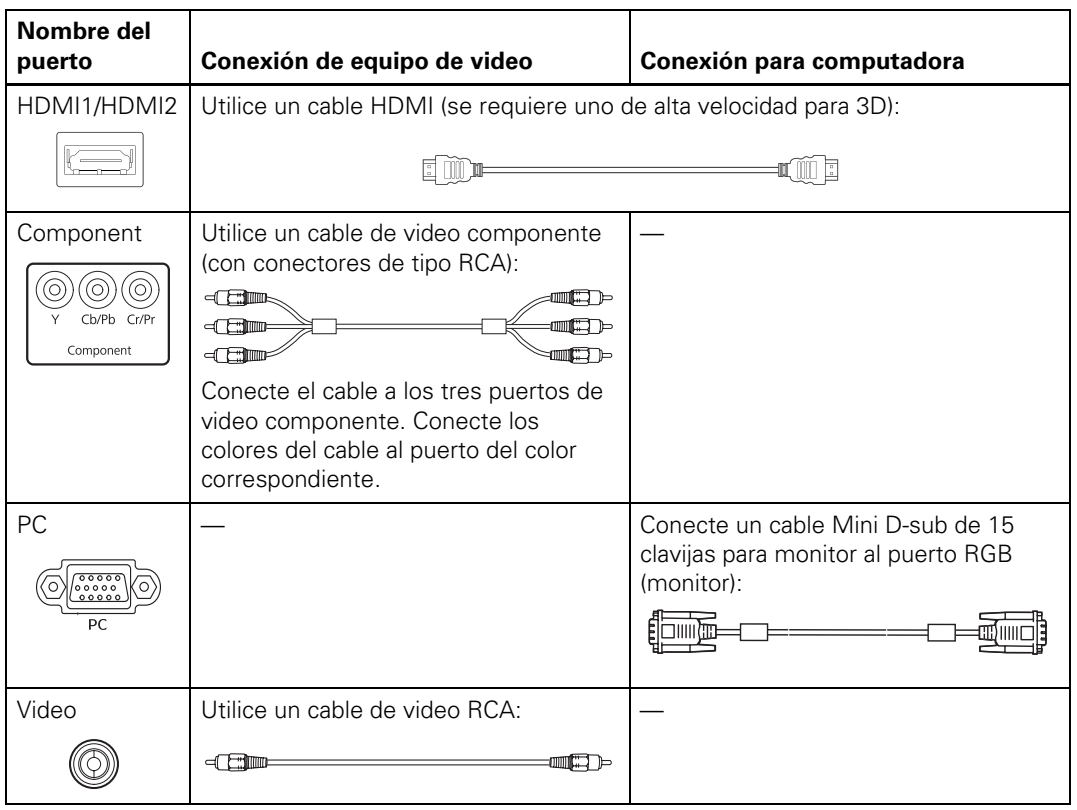

Para obtener los mejores resultados, conecte su equipo de video al puerto HDMI, si es posible. Si su equipo no es compatible con HDMI, conéctelo al puerto Component (para video componente, de alta calidad) o al puerto Video (para video compuesto).

**Nota:** Necesita utilizar un cable HDMI de alta velocidad para utilizar las funciones de 3D del proyector. Si no está seguro si su cable HDMI es de alta velocidad, comuníquese con el fabricante del cable.

Cuando conecta un cable HDMI al proyector, se recomienda que lo sujete con la abrazadera de cable incluida. Siga estos pasos para instalar la abrazadera de cable:

**Nota:** La abrazadera de cable es compatible con la mayoría de cables HDMI redondos de tamaño estándar. Es posible que no pueda utilizar la abrazadera incluida con cables HDMI gruesos o no redondos.

- 1. Conecte el cable HDMI a uno de los puertos HDMI del proyector.
- 2. Introduzca el extremo de la guía de la abrazadera de cable en el orificio para abrazadera de cable ubicado encima del puerto HDMI, tal como se muestra a continuación.

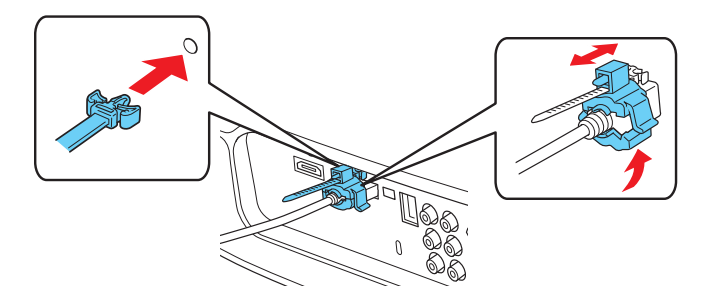

- 3. Con la abrazadera de cable abierta, colóquela alrededor del cable HDMI, pero no la cierre.
- 4. Deslice la abrazadera de cable hacia el proyector y ciérrela sobre el conector HDMI.

Para retirar la abrazadera de cable, abra la abrazadera y desconecte el cable HDMI. Luego, apriete los lados de la guía de la abrazadera de cable y retírela del orificio con cuidado.

#### <span id="page-18-0"></span>*Cómo realizar otras conexiones*

Conecte el cable de alimentación y otros cables descritos a continuación, según cómo piense utilizar el proyector.

■ Conecte un extremo del cable de alimentación al proyector y el otro extremo a una toma de corriente puesto a tierra.

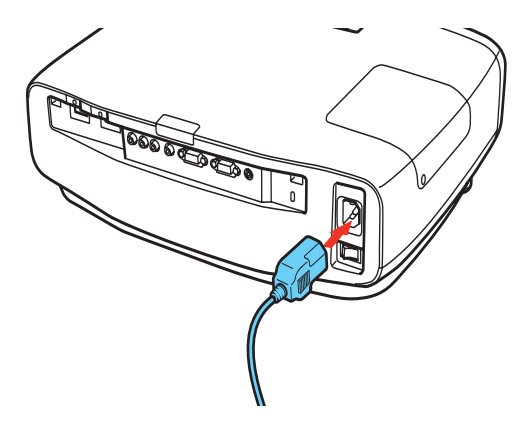

- Para utilizar un controlador AV con el proyector, conecte un cable serial de módem nulo de 9 clavijas al puerto RS-232C.
- Para conectar dispositivos externos como pantallas motorizadas, conecte un cable de mini conexión estéreo (3,5 mm) al puerto Trigger Out y configure la opción del menú Modo disparo en On. Consulte la [página 53](#page-52-1) para obtener más información. El puerto Trigger Out utiliza una señal 12 V CD (200 mA máx.)

## <span id="page-19-0"></span>**Cómo instalar las pilas del control remoto**

El control remoto usa dos pilas alcalinas AA.

**Advertencia:** Mantenga las pilas fuera del alcance de los niños. Si se traga una pila, comuníquese con un médico de inmediato.

- 1. Presione la lengüeta de la tapa del compartimiento de pilas y retírela completamente.
- 2. Coloque dos pilas AA nuevas, tal como se muestra.
- 3. Vuelva a colocar la tapa y presiónela hacia abajo para fijarla.

Apunte el control remoto hacia la pantalla o hacia la parte frontal o posterior del proyector. Asegúrese de estar dentro de 32 pies (10 metros) del proyector.

Si sospecha que las pilas están descargadas, pulse el botón  $\circledast$  de iluminación. Si los botones no se iluminan, reemplace las pilas.

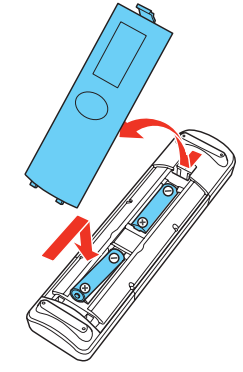

### <span id="page-19-1"></span>**Cómo cargar los lentes 3D**

Si va a utilizar lentes activos 3D RF Epson, siga estos pasos para cargarlos:

1. Conecte un cable micro USB al puerto localizado en el puente de los lentes.

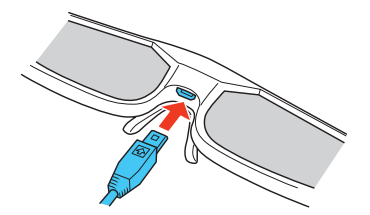

**Nota:** Asegúrese de meter el conector con la orientación correcta para que no dañe el cable o los lentes.

- 2. Realice una de las siguientes acciones:
	- Conecte un extremo del cable USB al adaptador USB a CA, luego conecte el adaptador a una toma de pared.

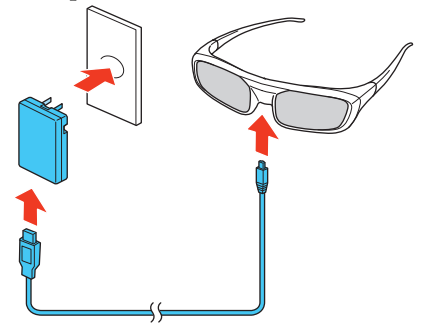

■ Conecte el otro extremo del cable USB a una computadora u otro dispositivo que tenga un puerto USB disponible.

**Nota:** Epson no garantiza la compatibilidad de los lentes activos 3D RF Epson con computadoras u otros dispositivos.

## <span id="page-20-0"></span>**Cómo encender y apagar el proyector**

#### <span id="page-20-1"></span>*Cómo encender el proyector*

- 1. Encienda el interruptor de encendido ubicado en la parte posterior del proyector.
- 2. Encienda el equipo conectado al proyector que va a utilizar.
- 3. Pulse el botón On del control remoto o el botón  $\mathcal O$  de encendido del proyector.

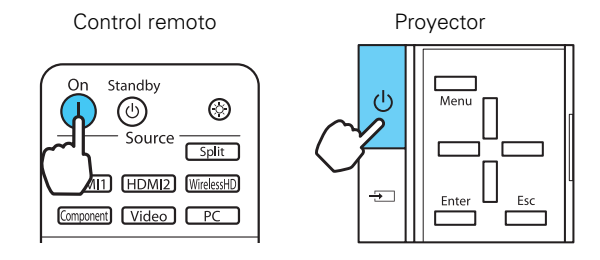

**Nota:** Para evitar que los niños enciendan el proyector, utilice la función Bloqueo parental. Consulte la [página 35](#page-34-1) para obtener más información.

Si va a utilizar el proyector en altitudes superiores a los 4921 pies (1500 metros), active la opción Modo alta altitud para que el ventilador enfríe bien el proyector. Consulte la [página 53](#page-52-2) para obtener más información.

El indicador de encendido parpadea mientras se calienta el proyector. Si no ve una imagen, es posible que tenga que cambiar la fuente de imagen tal como se describe en la [página 22.](#page-21-1)

#### <span id="page-21-0"></span>*Cómo apagar el proyector*

- 1. Apague el equipo conectado al proyector.
- 2. Pulse el botón  $\mathcal O$  de encendido del proyector dos veces o pulse el botón Standby del control remoto y espere hasta que termine de parpadear el indicador de encendido.
- 3. Apague el interruptor de encendido ubicado en la parte posterior del proyector.

**Precaución:** Para prolongar la vida útil del proyector, apáguelo cuando no lo esté usando.

## <span id="page-21-1"></span>**Cómo seleccionar la fuente de imagen**

Los botones de fuente del proyector y del control remoto permiten cambiar entres las imágenes de los distintos equipos conectados al proyector (como un reproductor de discos Blu-ray Disc/DVD, un receptor de TV por cable o satélite o una consola de videojuegos).

Pulse el botón Source del control remoto que corresponde al puerto al que está conectado su equipo de video.

**Nota:** Puede haber un breve retraso cuando alterne entre las fuentes.

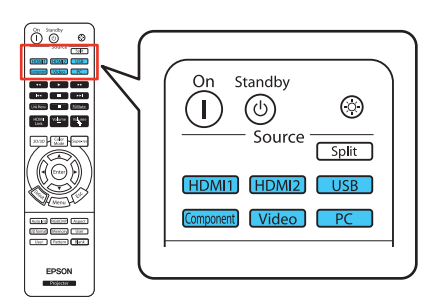

Si pulsa el botón  $\overline{\rightarrow}$  de fuente del proyector, verá una lista de las fuentes disponibles. Pulse el botón  $\overline{\rightarrow}$  de fuente para desplazarse por la lista y seleccionar la fuente que desea.

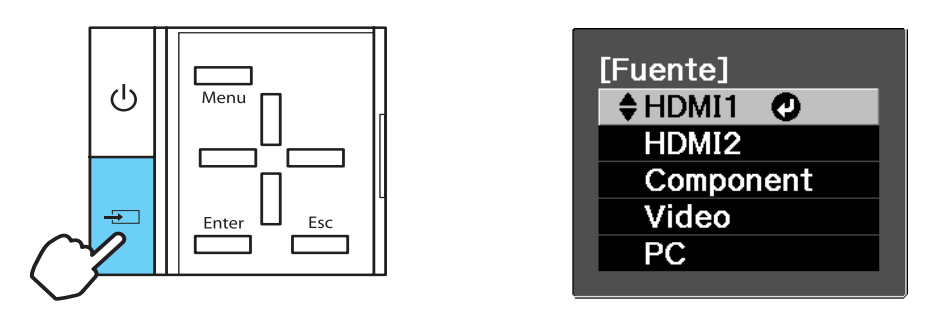

**Nota:** Si la imagen no aparece, consulte la sección ["Solución de problemas" en la página 69.](#page-68-2)

Para apagar momentáneamente la imagen y oscurecer la pantalla, pulse el botón Blank del control remoto. Pulse el botón Blank para volver a una visualización normal.

#### <span id="page-22-0"></span>**Cómo colocar la imagen**

Si el proyector no está centrado enfrente de la pantalla, utilice los diales de desplazamiento de la lente y, si es necesario, utilice los botones de corrección trapezoidal vertical para corregir la posición y la forma de la imagen.

**Nota:** Para obtener la mejor calidad de imagen, coloque el proyector de tal forma que no sea necesario utilizar la función de corrección trapezoidal.

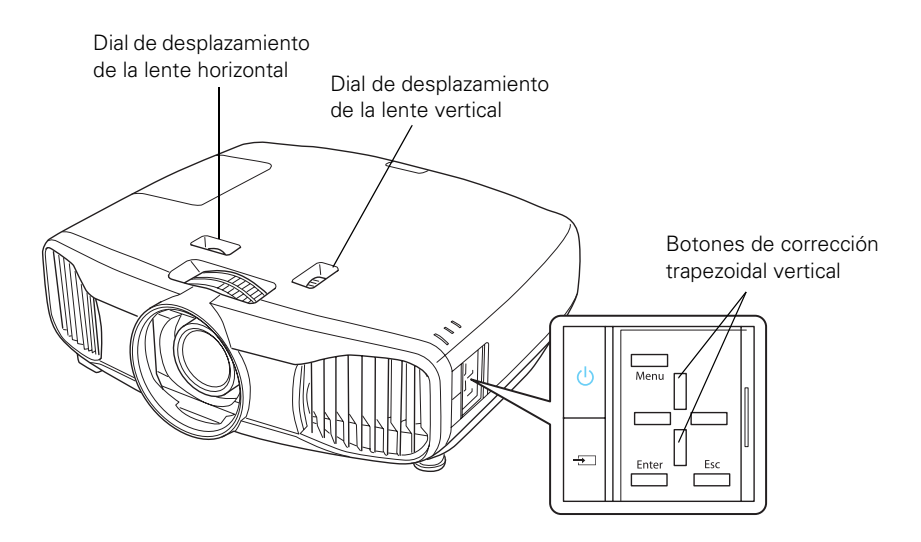

**Nota:** Pulse el botón Pattern del control remoto para mostrar un patrón de prueba a fin de ajustar la posición de la imagen. Pulse el botón Esc para desactivar el patrón de prueba.

Puede ajustar la posición vertical (V) en hasta el 96% de la altura de la pantalla y puede ajustar la posición horizontal (H) en hasta el 47% del ancho de la pantalla.

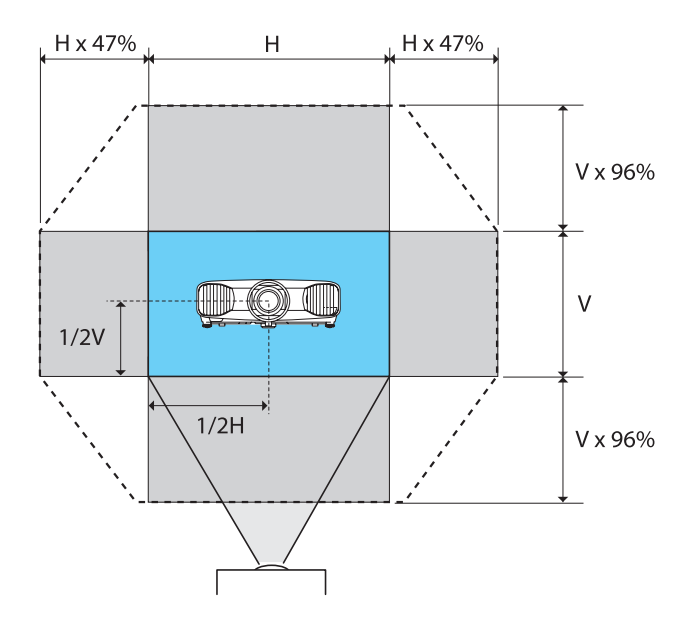

Si un lado de la imagen es más alto que el otro, confirme que el proyector esté paralelo con la pantalla. Si es necesario, ajuste las patas delanteras para que el proyector esté en posición horizontal.

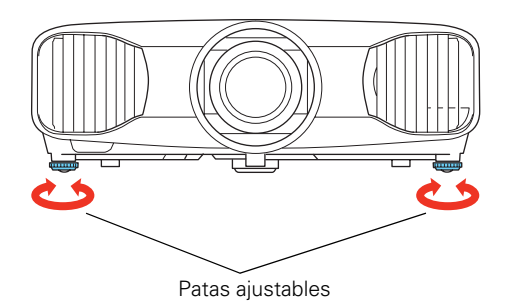

**Nota:** Si la forma de la imagen proyectada no es rectangular, el proyector no está nivelado con la pantalla o no está orientada directamente hacia la pantalla. Es mejor ajustar la posición física del proyector para corregir la forma. Si aún no puede corregir la forma de la imagen al ajustar la posición del proyector, utilice los botones de corrección trapezoidal vertical para corregir la forma de la imagen.

Cuando configure el proyector, asegure que el proyector esté nivelado con la pantalla para proporcionar la mejor calidad de imagen posible. Si tiene que colocar el proyector a un ángulo, utilice los botones de corrección trapezoidal vertical para corregir la forma de la imagen.

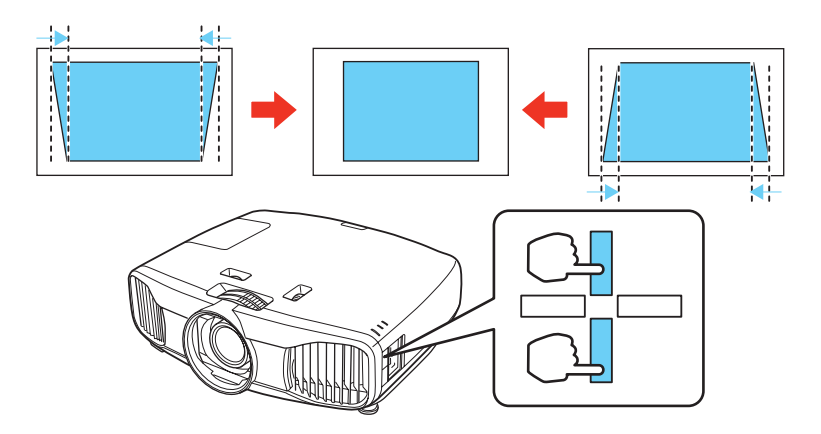

## <span id="page-25-0"></span>**Cómo realizar ajustes generales**

Siga las instrucciones de este capítulo para realizar ajustes generales a la forma, tamaño, color y calidad de la imagen. Para realizar ajustes más detallados, consulte la sección ["Cómo realizar](#page-35-2)  [ajustes detallados" en la página 36](#page-35-2).

#### <span id="page-25-1"></span>**Cómo enfocar y usar el zoom**

Utilice el anillo de enfoque para hacer la imagen más nítida.

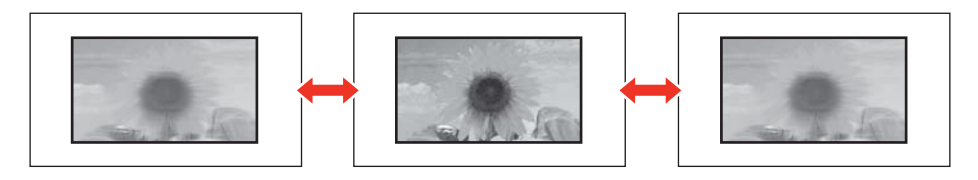

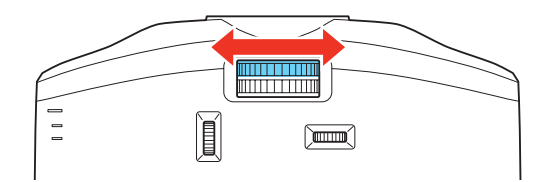

Utilice el anillo de zoom para ampliar o reducir el tamaño de la imagen.

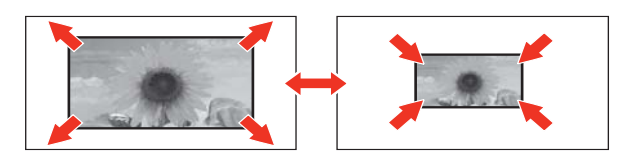

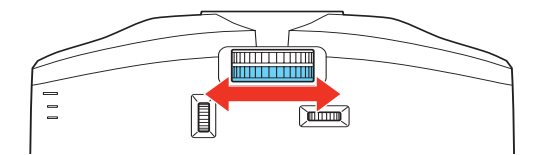

### <span id="page-26-0"></span>**Cómo seleccionar la relación de aspecto**

En muchos casos, se cambia el tamaño de las señales de video automáticamente para ajustarse a su pantalla cuando la opción Automático está seleccionada como el ajuste Aspecto. Es posible que tenga que cambiar el tamaño de la imagen (o la relación de aspecto) para ciertos tipos de imagen; para esto, pulse el botón Aspect del control remoto.

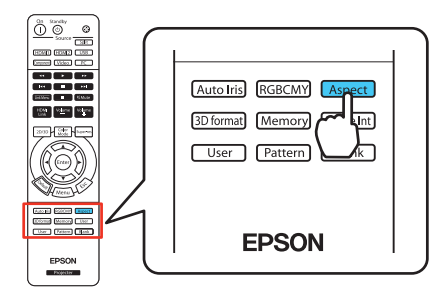

**Nota:** Cuando proyecta señales de 720p, 1080i o 1080p a través del puerto HDMI o Component, la relación de aspecto se selecciona automáticamente y no puede cambiarla.

Si muestra una imagen de formato 4:3 utilizando el ajuste Zoom, la parte inferior y superior de la imagen se recortará. Puede utilizar la opción Posición título zoom y otros ajustes para cambiar el tamaño y la posición de la imagen. Para obtener detalles, consulte la [página 51](#page-50-2).

Para conocer los detalles sobre cómo el proyector cambia el tamaño de la imagen cuando utiliza el ajuste Aspecto, consulte la [página 81](#page-80-1).

Seleccione uno de los siguientes ajustes:

- Normal para trasmisiones de TV normales, imágenes de computadora o imágenes en formato 4:3.
- Completo para imágenes grabadas en formato 16:9 (pantalla ancha) y en modo de compresión ("squeeze").
- Zoom para imágenes en formato buzón ("letterbox").

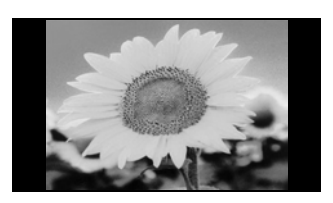

Imagen 4:3 usando el ajuste Normal Imagen 16:9 usando el ajuste Completo

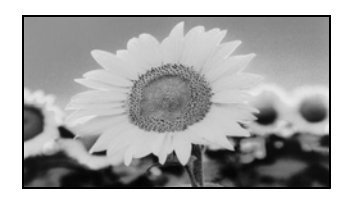

- Ancho para ampliar imágenes de formato 4:3 a formato 16:9 para cubrir la pantalla completa. Esto alarga solamente los lados derecho e izquierdo de la imagen; la parte central de la imagen permanece igual.
- Ancho anamórfic. para mostrar imágenes que tienen una relación de aspecto de 2.40:1 (tal como CinemaScope®) cuando utiliza una lente anamórfica (disponible en tiendas o a través de Epson—consulte la [página 9](#page-8-2)).

**Nota:** Si utiliza este ajuste sin una lente anamórfica, la imagen llena la pantalla verticalmente, pero no con la relación de aspecto correcta. Compruebe que el ajuste Overscan esté configurado en Off (100%), o la imagen no se mostrará correctamente (consulte la [página 50\)](#page-49-2). Si su lente anamórfica tiene un transporte motorizado, puede operarla automáticamente con el puerto Trigger out (consulte la [página 53\)](#page-52-1).

■ Comprimir Horiz. para mostrar imágenes que tienen una relación de aspecto de 16:9 o 4:3 cuando el proyector tiene una lente anamórfica fija.

#### <span id="page-27-0"></span>**Cómo ver imágenes en 3D**

Para ver contenido en 3D, primero debe conectar un dispositivo de video compatible con 3D a uno de los puertos HDMI del proyector. También necesitará un par de lentes activos 3D RF Epson o compatibles con productos Epson.

- 1. Encienda el dispositivo de video compatible con 3D y empiece la reproducción de imágenes.
- 2. Pulse el botón 2D/3D del control remoto, si es necesario.
- 3. Deslice el interruptor de encendido de los lentes 3D a la posición On.

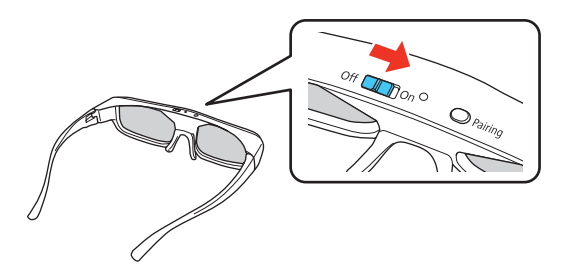

**Nota:** Si los lentes no muestran el contenido en 3D automáticamente, es posible que tenga que sincronizarlos con el proyector. Mueva los lentes a una distancia del proyector no superior a 10 pies (3 m), luego pulse y mantenga presionado el botón Pairing de los lentes 3D durante por lo menos 3 segundos. El indicador de estado de los lentes parpadeará de color verde y rojo de forma alterna, luego permanecerá verde durante 10 segundos y verá un mensaje en la pantalla si la sincronización funcionó.

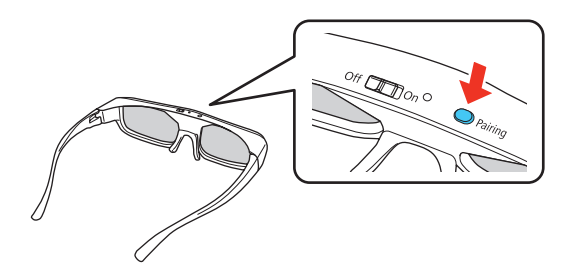

Los lentes 3D se apagan después de 30 segundos si no están recibiendo una señal 3D. Deslice el interruptor de encendido a la posición Off y luego colóquelo de nuevo en la posición On para reiniciar la reproducción de contenido en 3D.

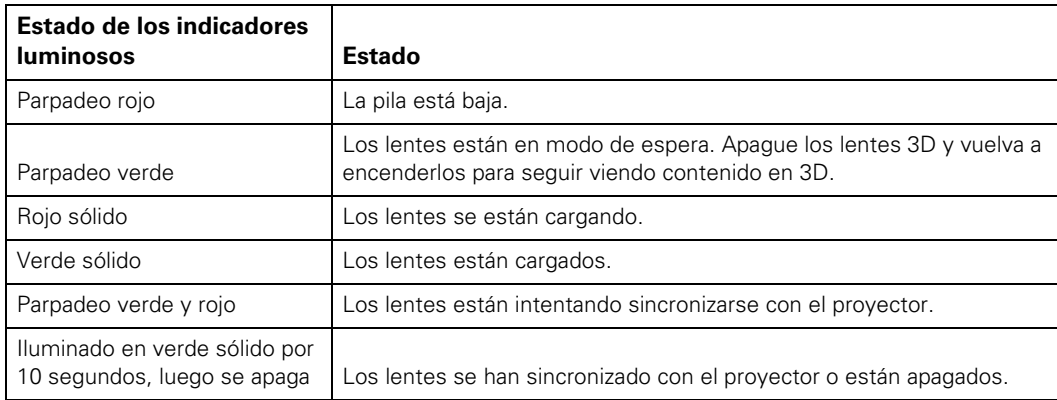

El indicador luminoso de los lentes 3D indica el estado actual de los lentes:

Consulte la [página 72](#page-71-1) para obtener más consejos sobre cómo solucionar problemas de 3D.

### <span id="page-29-0"></span>**Cómo proyectar en modo de pantalla dividida**

Puede usar la función de pantalla dividida para proyectar dos imágenes simultáneamente de diferentes fuentes de imagen, una al lado de la otra. Puede controlar la función de pantalla dividida con el control remoto o los menús del proyector.

La función de pantalla dividida solamente está disponible con ciertas combinaciones de fuentes de video. Utilice la siguiente tabla para determinar cuáles combinaciones de fuentes de video están disponibles.

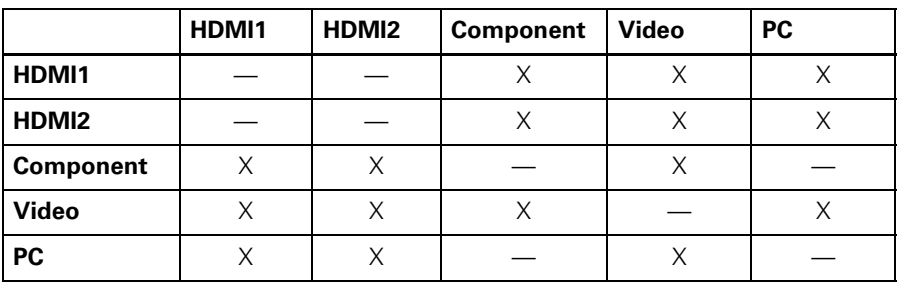

**Nota:** Cuando utiliza la función de pantalla dividida, es posible que otras funciones del proyector no estén disponibles y algunos ajustes se pueden aplicar automáticamente a ambas imágenes. Tampoco puede utilizar el modo de pantalla dividida cuando tiene el modo 3D activado.

1. Pulse el botón Split del control remoto.

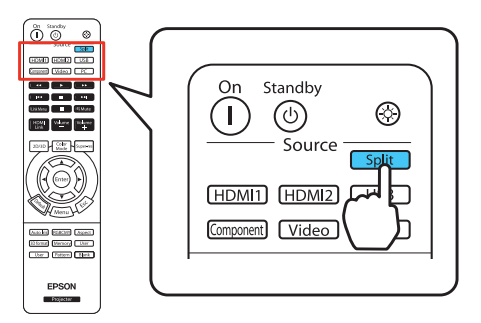

La fuente de entrada actualmente seleccionada se mueve al lado izquierdo de la pantalla.

2. Pulse el botón Menu. Verá esta pantalla:

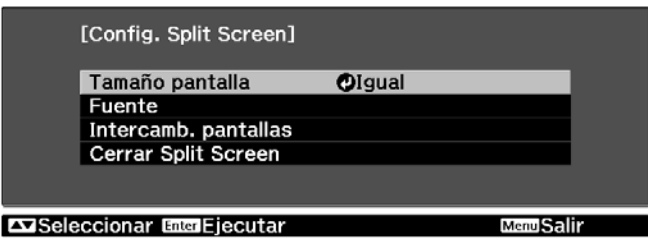

- 3. Para seleccionar una fuente de entrada para la otra imagen, seleccione el ajuste Fuente, pulse el botón Enter, seleccione la fuente de entrada, seleccione Ejecutar y pulse el botón Enter. (También puede cambiar las fuentes de entrada, si es necesario).
- 4. Para intercambiar las imágenes, seleccione el ajuste Intercamb. pantallas y pulse el botón Enter.
- 5. Para cambiar el tamaño de las imágenes, seleccione el ajuste Tamaño pantalla, pulse el botón Enter, seleccione una opción de tamaño, pulse el botón Enter y pulse el botón Menu para salir de este menú.

**Nota:** Dependiendo de las señales de entrada de video, es posible que las imágenes no tengan el mismo tamaño aún si selecciona el ajuste Igual.

6. Para salir de la función de pantalla dividida, pulse el botón Split o Esc.

## <span id="page-30-0"></span>**Cómo seleccionar un modo de color**

Puede modificar el Modo de color para ajustar automáticamente el brillo, el contraste y el color, y así optimizar de forma rápida la imagen proyectada para entornos con distintos niveles de iluminación. También puede elegir un modo de color distinto para cada fuente de entrada, lo cual es útil si visualiza diferentes tipos de imágenes utilizando distintas fuentes. (Por ejemplo, puede configurar la fuente HDMI 1 en Sala de estar si normalmente la usa para ver películas durante el día con las persianas cerradas, y puede configurar la fuente PC en Dinámico para jugar videojuegos en una habitación con las persianas abiertas).

Seleccione la fuente de imagen que desea ajustar, luego pulse el botón Color Mode del control remoto. Elija uno de estos ajustes:

- Cinema para ver películas en una habitación poco iluminada.
- Dinámico para proyectar imágenes con la máxima luminosidad disponible.
- Sala de estar para ver programas de televisión durante el día.
- Natural o THX para proyectar los colores naturales y reales en una habitación poco iluminada.

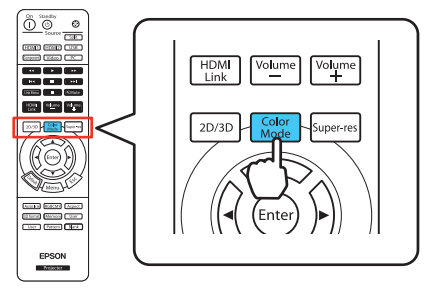

- Dinámico 3D para proyectar la imagen 3D más brillante posible (sólo disponible cuando el proyector está en modo 3D).
- Cine 3D para ver películas en 3D en una habitación poco iluminada (sólo disponible cuando el proyector está en modo 3D).
- 3D THX para proyectar los colores naturales y reales en una habitación poco iluminada (sólo disponible cuando el proyector está en modo 3D).

## <span id="page-31-0"></span>**Ajustes de color avanzados**

Para personalizar aún más la calidad de color e imagen, puede ajustar la gamma y los tonos de color RGBCMY (rojo, verde, azul, cian, magenta, amarillos) individuales con el botón RGBCMY del control remoto.

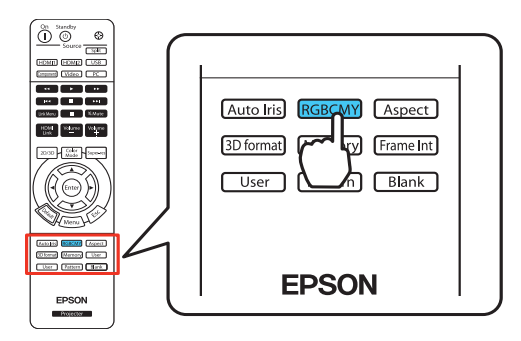

**Nota:** También puede afinar estos y otros ajustes de calidad de color e imagen utilizando el sistema de menús del proyector (consulte la [página 36](#page-35-3)). Puede guardar combinaciones de ajustes de imagen utilizando la función Memoria, la cual permite recuperar las combinaciones personalizadas fácilmente (consulte la [página 47\)](#page-46-3). Si no le agradan los ajustes que seleccionó en una pantalla de menú particular, puede pulsar el botón Default para restaurar los ajustes de fábrica.

#### <span id="page-32-0"></span>*Cómo configurar el ajuste Gamma*

Puede elegir de entre cinco ajustes de gamma (de 2,0 a 2,4) o personalizar su propio ajuste utilizando una imagen o un gráfico que esté proyectando. Los valores bajos aumentarán el contraste en zonas oscuras, pero tienden a hacer borrosas las zonas luminosas. Los valores altos oscurecerán las zonas claras. Los ajustes predeterminados de gamma hacen pequeños ajustes a los valores de medios tonos. Entre más alto sea el valor de gamma, más bajos serán los valores de los medios tonos. Si cambia estos ajustes puede afectar el contraste, lo cual puede hacer que las zonas luminosas aparezcan borrosas.

1. Pulse el botón Menu. Seleccione Imagen del menú principal. Seleccione Avanzado y luego seleccione Gamma. Aparecerá lo siguiente en la pantalla:

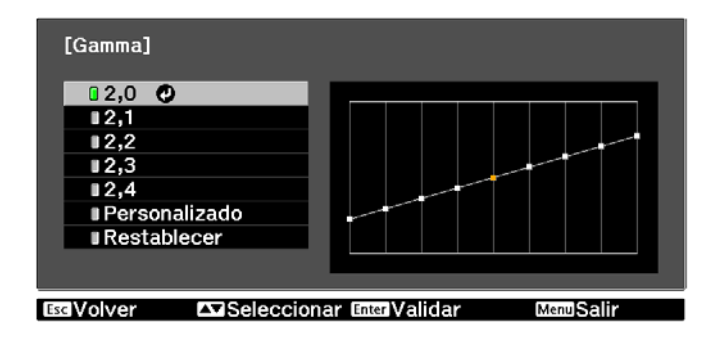

- 2. Realice una de las siguientes acciones:
	- Seleccione uno de los valores de corrección numéricos utilizando el botón  $\blacktriangle$  o  $\nabla$  del control remoto y pulse el botón Enter. Verá el ajuste reflejado en el gráfico a la derecha. El eje horizontal representa el nivel de la señal de entrada y el eje vertical representa el nivel de la señal de salida. Pulse el botón Esc para salir de este menú.
	- Seleccione Personalizado. Luego, siga con el próximo paso.
- 3. Realice una de las siguientes acciones:
	- Seleccione Ajustar desde la imagen. Verá el icono de gamma en la imagen proyectada. Utilice los botones de flecha para mover el icono a la zona de brillo que desea ajustar, luego pulse el botón Enter. El gráfico de gamma personalizado aparece con el canal que seleccionó para ajustar. Pulse el botón  $\triangle$  o  $\nabla$  para ajustar el canal y luego pulse el botón Enter para guardar el ajuste y salir de este menú.
	- Seleccione Ajustar desde el gráfico. Cuando aparezca el gráfico de gamma, utilice el botón  $\triangleleft$  o  $\blacktriangleright$  para seleccionar el punto del gráfico que desea ajustar, luego utilice el botón  $\triangle$  o  $\nabla$  para realizar los ajustes. Pulse el botón Enter para guardar el ajuste y salir de este menú.
- 4. Pulse el botón Menu para cerrar la pantalla del menú cuando termine.

#### <span id="page-33-0"></span>*Cómo ajustar los tonos de color RGBCMY*

Utilice esta función para ajustar el matiz, la saturación y la luminosidad de cada uno de los componentes de color: rojo (R), verde (G), azul (B), cian (C), magenta (M) y amarillo (Y).

1. Pulse el botón RBGCMY. Aparecerá lo siguiente en la pantalla:

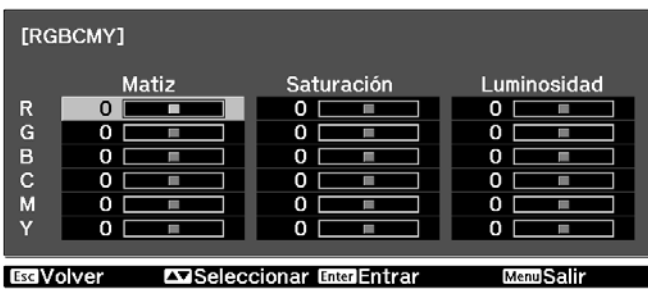

- 2. Utilice el botón  $\triangle$  o  $\nabla$  del control remoto para seleccionar el color que desea ajustar y pulse el botón Enter.
- 3. Seleccione el Matiz, la Saturación o la Luminosidad para ese color y utilice el botón  $\blacktriangleleft$  $o \triangleright$  para realizar el ajuste.
- 4. Pulse el botón Esc para ajustar otro color, o pulse el botón RGBCMY para salir de este menú.

**Nota:** También puede ajustar el offset y la ganancia a través del ajuste RGB en el sistema de menús del proyector (consulte la [página 42](#page-41-1)).

### <span id="page-34-1"></span><span id="page-34-0"></span>**Cómo bloquear el proyector**

El proyector incluye dos ajustes de bloqueo para evitar que la imagen sea cambiada accidentalmente una vez que ha sido ajustada y para evitar que los niños enciendan el proyector sin la supervisión de un adulto.

Para acceder a los ajustes de bloqueo, siga estos pasos:

- 1. Pulse el botón Menu del control remoto.
- 2. Seleccione Ajustes y pulse el botón OK.
- 3. Seleccione Ajuste de bloqueos y pulse el botón OK.
- 4. Elija una de estas opciones:

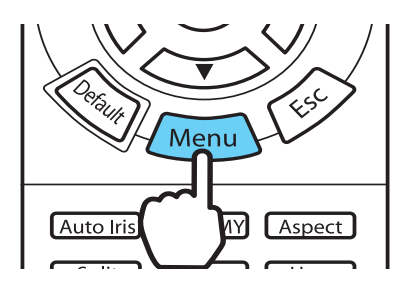

Bloqueo parental para desactivar el botón  $\mathcal O$  de encendido del panel de control del proyector, salvo que se pulse por unos 3 segundos. Ya que aún puede utilizar el control remoto para encender el proyector, se recomienda que mantenga el control remoto fuera del alcance de los niños.

**Nota:** Aún cuando el ajuste Bloqueo parental está activado, el proyector se enciende y empieza a proyectar si el interruptor de encendido ubicado en la parte posterior del proyector está encendido cuando la opción Direct Power On está activada.

- Bloqueo funcionam. para deshabilitar todos los botones del panel de control del proyector excepto el botón  $\mathcal O$  de encendido. Un icono de candado aparecerá en la pantalla cada vez que pulse un botón mientras el ajuste Bloqueo funcionam. esté activado. Para operar el proyector, tendrá que utilizar el control remoto. Para desactivar el ajuste Bloqueo funcionam., pulse y mantenga presionado el botón Enter del panel de control del proyector durante al menos 7 segundos.
- 5. Pulse el botón Menu para salir del sistema de menús.

Si activó el ajuste Bloqueo funcionam., los botones del proyector quedarán bloqueados.

Si activó el ajuste Bloqueo parental, apague el proyector y espere hasta que se enfríe. El Bloqueo parental entra en vigor después del periodo de enfriamiento.

## <span id="page-35-2"></span><span id="page-35-0"></span>**Cómo realizar ajustes detallados**

Puede utilizar los menús en pantalla del proyector para realizar ajustes detallados a la calidad de imagen, tal como el brillo, el contraste, la nitidez y el color. También puede cambiar la forma en que aparecen los menús, los ajustes del modo de reposo y otras funciones del proyector.

#### <span id="page-35-3"></span><span id="page-35-1"></span>**Cómo usar el sistema de menús**

Puede acceder al sistema de menús mediante el control remoto o los botones del panel de control del proyector. Puede acceder al menú completo o a un submenú que le permite cambiar los ajustes seleccionados. También puede cambiar el idioma del sistema de menús y controlar cómo aparecen los menús (consulte la [página 37\)](#page-36-0).

Para ver el menú completo, pulse el botón Menu del proyector o del control remoto. Aparecerá una pantalla como ésta:

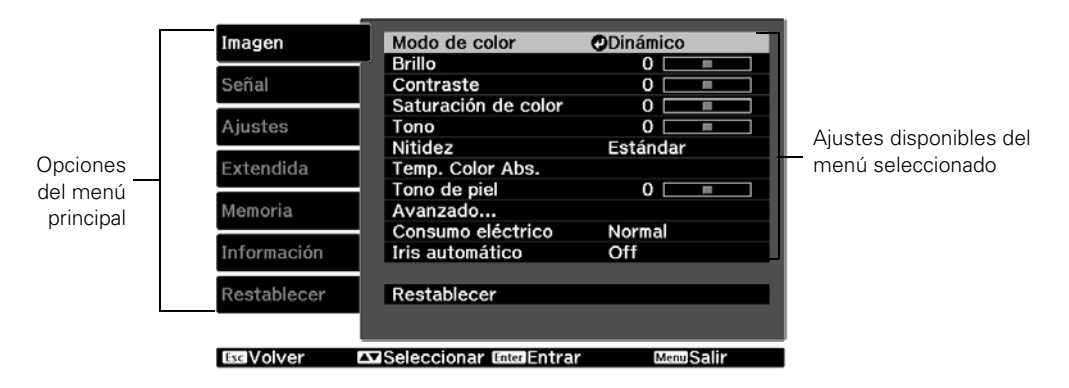

**Nota:** Es posible que vea unas opciones diferentes, dependiendo del modelo de su proyector, el modo de entrada y cómo está conectado el equipo a éste. Si un elemento o ajuste de menú no está disponible, esto significa que el ajuste no aplica a la señal de entrada actual o al modo de conexión.

- 1. Pulse el botón  $\triangle$  o  $\nabla$  para seleccionar una opción del menú principal (Imagen, Señal, Ajustes, Extendida, Memoria, Información o Restablecer), luego pulse el botón Enter.
- 2. Pulse el botón  $\triangle$  o  $\nabla$  para seleccionar un ajuste, luego pulse el botón Enter.
- 3. Pulse el botón  $\blacktriangle, \blacktriangledown, \blacktriangle, \blacktriangledown$  para cambiar los ajustes según sea necesario. Es posible que tenga que pulsar el botón Enter para confirmar su selección.
- 4. Cuando termine, pulse el botón Esc para volver al menú anterior o el botón Menu para salir del sistema de menús.

Para mostrar uno de los submenús del menú, pulse el botón Enter. Verá una pantalla como ésta en la parte inferior de la imagen:

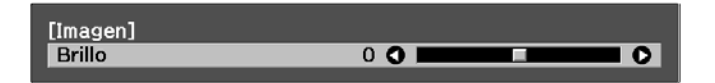

- Pulse el botón  $\triangleleft$  o  $\triangleright$  para configurar el ajuste.
- Pulse el botón Menu o Esc para cerrar el submenú cuando termine.

**Nota:** Cuando aparezca un submenú en la pantalla, puede pulsar el botón Default del control remoto para restablecer el menú a su configuración de fábrica.

### *Cómo cambiar la presentación de los menús*

Utilice estas opciones para controlar la forma en que aparecen los menús en pantalla.

■ Idioma

Extendida > Idioma

Seleccione uno de los 21 idiomas disponibles en el sistema de menús.

■ Posición del menú

Extendida > Pantalla > Posición del menú

Utilice los botones de flecha para elegir en qué parte de la pantalla desea que se visualice el menú.

Color del menú

```
Extendida > Pantalla > Color del menú
```
Seleccione una combinación de colores para visualizar los menús.

## **Cómo ajustar la calidad de la imagen**

Antes de afinar la imagen con estos ajustes, primero confirme que ha seleccionado el mejor Modo de color para su imagen y entorno de proyección, tal como se describe en la [página 31.](#page-30-0) Después, utilice los ajustes de esta sección para terminar de ajustar la imagen a su gusto.

La mayor parte de los ajustes de calidad de imagen son guardados independientemente para cada tipo de señal de entrada, fuente de entrada (Video, HDMI, Component, PC) y modo de color. Después de que termine de configurar los ajustes para una fuente de entrada, pase a las otras fuentes de entrada que va a usar y haga los ajustes necesarios.

### *Ajustes de luminosidad de la señal de entrada*

Si la señal de un equipo conectado al proyector es débil y las imágenes son oscuras, puede ajustar el Brillo y el Contraste. Es posible ajustar el brillo y el contraste para cada fuente de imagen y modo de color.

El ajuste Brillo controla la cantidad de luz que produce el proyector y el ajuste Contraste configura la diferencia entre las zonas oscuras y luminosas de la imagen proyectada. Los otros ajustes de esta sección controlan la forma en que el proyector interpreta las zonas claras y oscuras de la imagen.

■ Brillo

### Imagen > Brillo

Ajuste el brillo según sus necesidades de visualización. Por ejemplo, si va a proyectar en una habitación bien iluminada o en una pantalla grande, tal vez tenga que aumentar el brillo. Reduzca el brillo para habitaciones oscuras o pantallas pequeñas; esto también reduce el consumo de energía y el ruido del ventilador, y ayuda a prolongar la vida útil de la lámpara.

**Contraste** 

### Imagen > Contraste

Este ajuste configura la diferencia entre las áreas claras y oscuras.

### ■ Iris automático

### Imagen > Iris automático

Cuando este ajuste está activado, la emisión de luz se ajusta automáticamente a la luminosidad de la imagen. Seleccione Normal o Velocidad alta para indicar qué tan rápido quiere que el proyector responda a los cambios en la luminosidad de la imagen. Este ajuste se guarda independientemente para cada fuente de imagen y modo de color.

Se recomienda utilizar el ajuste Velocidad alta para contenido que cambia frecuentemente de imágenes brillantes a oscuras. Puede utilizar el ajuste Normal para el resto del contenido.

### Nivel configuración

#### Señal > Avanzado > Nivel configuración

**Nota:** Este ajuste solamente se puede usar cuando hay una señal de entrada NTSC (480i) en el puerto Video, o cuando hay una señal de entrada de video en los puertos Component.

Este ajuste configura el umbral en el cual las zonas oscuras de una imagen son interpretadas como negras (0 IRE). Para compatibilidad con la mayoría de equipos de DVD y video vendida en los Estados Unidos, deje este ajuste configurado en 0%. Revise las especificaciones de su equipo de video para identificar el ajuste correcto.

### **EPSON Super White**

#### Imagen > Avanzado > EPSON Super White

**Nota:** Este ajuste solamente se puede utilizar con una señal de entrada de los puertos HDMI1 o HDMI2 y cuando el Modo de color está configurado en Natural, THX, 3D THX o Cine 3D (consulte la [página 31](#page-30-0)).

Si las zonas luminosas de la imagen parecen descoloridas o sobreexpuestas (cuando la señal de entrada contiene valores superiores a 100 IRE), active este ajuste para compensar.

■ Intervalo video HDMI

#### Señal > Avanzado > Intervalo video HDMI

**Nota:** Este ajuste se puede usar solamente cuando HDMI1 o HDMI2 está seleccionado como la fuente de imagen (consulte la [página 22](#page-21-0)). No puede usar este ajuste cuando el ajuste EPSON Super White está configurado en On.

Si su equipo de video cuenta con un puerto HDMI y lo ha conectado al proyector con un cable HDMI, configure el nivel del proyector al mismo nivel del equipo de video.

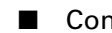

### Consumo eléctrico

### Imagen > Consumo eléctrico

Este ajuste controla la emisión de luz del proyector. Cuando está configurado en Normal, el proyector produce una imagen más brillante y la lámpara usa más energía. Para ahorrar energía y extender la vida útil de la lámpara, seleccione el ajuste ECO.

### <span id="page-39-0"></span>*Ajustes de nitidez y calidad de imagen*

Si la imagen se ve borrosa, o si contiene interferencia o parpadea, puede utilizar estos ajustes para corregirla.

### ■ Nitidez

### Imagen > Nitidez

Utilice esta función para que las líneas y los bordes resalten más en la imagen. Este ajuste se guarda independientemente para cada fuente de imagen y modo de color. Puede seleccionar Estándar para ajustar la nitidez de la imagen entera, o seleccione Avanzado para acceder al siguiente submenú:

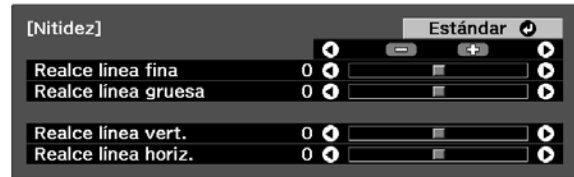

**Nota:** No puede usar el ajuste Avanzado con una entrada de señal desde el puerto PC.

Elija Realce línea fina para resaltar detalles, tal como el cabello y la ropa. Elija Realce línea gruesa para resaltar contornos grandes y fondos. Elija Realce línea vert. para aumentar la nitidez vertical de la imagen. Elija Realce línea horiz. para aumentar la nitidez horizontal de la imagen.

### ■ Progresivo

### Señal > Progresivo

Convierte las señales entrelazadas en señales progresivas. Deje este ajuste en Film/Auto para proyectar películas utilizando un reproductor que genera video entrelazado. Seleccione Video para ver videos grabados con una cámara de video. Configure este ajuste en Off cuando proyecta imágenes con mucho movimiento.

**Nota:** Este ajuste sólo se puede usar cuando hay una señal de entrada de video compuesto o señales de entrada 480i, 576i o 1080i en los puertos Component, HDMI1 o HDMI2 (consulte la [página 81](#page-80-0)).

### Detec. movimiento

#### Señal > Detec. movimiento

Este ajuste especifica cómo las señales se convierten en señales progresivas. Elija un ajuste bajo para imágenes lentas o fijas (S) o elija un valor más alto para imágenes de video (M).

**Nota:** Este ajuste sólo se puede usar cuando hay una señal de entrada de video compuesto o señales de entrada 480i, 576i o 1080i en los puertos Component, HDMI1 o HDMI2 (consulte la [página 81](#page-80-0)).

### Reducción de ruidos

#### Señal > Avanzado > Reducción de ruidos

**Nota:** Este ajuste no está disponible con una entrada de señal desde el puerto PC.

Este ajuste reduce el parpadeo asociado con imágenes analógicas. Puede elegir entre 3 niveles de reducción de ruido.

### ■ Interpolar fotograma

#### Señal > Interpolar fotograma

Este ajuste compara las fotogramas actuales y previas, luego crea una fotograma entre ellas para reducir la borrosidad y produce imágenes de movimiento más claras. Puede seleccionar entre 3 niveles de interpolación de fotogramas. También puede acceder a este ajuste cuando pulsa el botón Frame Int del control remoto.

### Super-resolution

### Señal > Super-resolution

**Nota:** Esta función no está disponible cuando proyecta contenido en 3D.

Este ajuste hace más nítidas las imágenes borrosas, mejorando los detalles obvios de la imagen. Puede seleccionar entre 3 niveles de mejora. Tenga en cuenta que las partes intencionadamente borrosas de la imagen, tales como fondos fuera de foco, pueden volverse más nítidas.

### <span id="page-41-0"></span>*Ajustes de color*

Si los colores de la imagen no son correctos, puede modificarlos con estos ajustes. Utilice los primeros tres ajustes que se describen a continuación para hacer los cambios más visibles. Si solamente necesita hacer pequeños ajustes, puede afinar la imagen con el resto de los ajustes. La mayoría de los ajustes de color se guardan independientemente para cada fuente de imagen y modo de color.

### Saturación de color

Imagen > Saturación de color

**Nota:** No puede usar este ajuste con una entrada de señal desde el puerto PC.

Ajusta la intensidad del color de la imagen.

■ Tono

Imagen > Tono

**Nota:** No puede usar este ajuste con una entrada de señal desde el puerto PC.

Cambia el balance de color entre magentas y verdes.

■ Temp. Color Abs.

Imagen > Temp. Color Abs.

Cambia el balance de color entre rojos y azules, lo cual da a la imagen un tono más cálido o más frío.

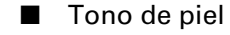

Imagen > Tono de piel

Hace ajustes finos al tono y controla los niveles de magentas y verdes en la imagen. También es útil para corregir imágenes en blanco y negro, si se ven teñidas.

### ■ RGB

Imagen > Avanzado > RGB

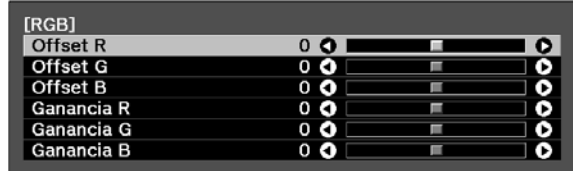

Utilice los ajustes RGB para afinar el color de la imagen. Puede ajustar la compensación (offset) y la ganancia para cada señal de color (rojo, verde y azul). Utilice el ajuste Offset para configurar los matices oscuros y Ganancia para los matices claros.

### ■ RGBCMY

Imagen > Avanzado > RGBCMY

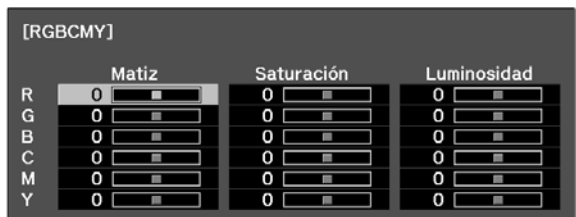

Utilice los ajustes RGBCMY para ajustar el matiz, la saturación y la luminosidad de los seis componentes de color (rojo, verde, azul, cian, magenta, amarillo). Después de ajustar cada color, pulse el botón Esc para pasar a otra opción del menú. También puede pulsar el botón RGBCMY del control remoto para acceder a este ajuste. Consulte la [página 34](#page-33-0) para obtener más información.

### ■ Gamma

#### Imagen > Avanzado > Gamma

Puede elegir de entre cinco ajustes de gamma (de 2,0 a 2,4) o personalizar su propio ajuste utilizando una imagen o un gráfico que esté proyectando. Los valores bajos aumentarán el contraste en zonas oscuras, pero tienden a hacer borrosas las zonas luminosas. Los valores altos oscurecerán las zonas claras. Consulte la [página 33](#page-32-0) para obtener más información.

### Gama de colores

#### Imagen > Avanzado > Gama de colores

**Nota:** Solamente puede usar el ajuste Gama de colores cuando el Modo de color está configurado en THX (consulte la [página 31\)](#page-30-0).

Puede elegir de entre tres ajustes de gama de colores diferentes según el material y la ubicación de la fuente. Seleccione SMPTE-C para definición estándar (EE.UU., Canadá y otras regiones que utilizan NTSC), EBU (PAL) para Europa o HDTV (todas las regiones).

### *Configuración 3D*

Utilice las opciones del menú Configuración 3D para ajustar el brillo, el formato y otros ajustes para imágenes en 3D.

**Nota:** Solamente configure los ajustes Formato 3D e Invertir gafas 3D si las imágenes en 3D no se ven correctamente en la pantalla. Si cambia estos ajustes innecesariamente, puede causar problemas con la proyección en 3D.

### ■ Pantalla 3D

Señal > Configuración 3D > Pantalla 3D

Activa o desactiva el modo 3D. También puede cambiar este ajuste pulsando el botón 2D/3D del control remoto.

### ■ Convertir 2D en 3D

Señal > Configuración 3D > Convertir 2D en 3D

Active este ajuste si desea convertir imágenes en 2D provenientes de una fuente HDMI a contenido en 3D.

### ■ Formato 3D

Señal > Configuración 3D > Formato 3D

Utilice este ajuste para seleccionar el formato 3D compatible con su dispositivo de video. En la mayoría de los casos, el proyector detectará el formato 3D correctamente cuando esta opción está configurada en Automático. Solamente seleccione los formatos 2D, Lado a Lado o Arriba y Abajo cuando el proyector no muestra imágenes en 3D correctamente. Consulte la documentación de su fuente de video para obtener información sobre cuál modo seleccionar.

### ■ Profundidad 3D

Señal > Configuración 3D > Profundidad 3D

Ajuste el control deslizante para cambiar la profundidad del efecto 3D.

Brillo 3D

Señal > Configuración 3D > Brillo 3D

Ajusta el brillo de imágenes en 3D. Seleccione los ajustes Media o Alta si la proyección en 3D se ve demasiado oscura.

■ Tam. Pant. Diagonal

Señal > Configuración 3D > Tam. Pant. Diagonal

Configure este ajuste para que coincida con el tamaño de la imagen en 3D proyectada para maximizar el efecto 3D y la calidad de la imagen.

### ■ Invertir gafas 3D

Señal > Configuración 3D > Invertir gafas 3D

Invierte la activación de los obturadores izquierdo y derecho en lentes activos 3D. Sólo active esta función si las imágenes en 3D no se muestran correctamente.

### ■ Aviso visión 3D

Señal > Configuración 3D > Aviso visión 3D

Activa o desactiva el aviso que aparece cuando el modo 3D está activado.

### *Ajustes para imágenes de computadora*

Además de los ajustes descritos anteriormente, puede modificar el ajuste Tracking y Sync. para imágenes analógicas RGB de computadora. Normalmente, el proyector configura estos ajustes automáticamente. Si nota que la imagen es borrosa o contiene líneas oscuras verticales, es posible que necesite configurar los ajustes usted mismo.

### ■ Ajuste automático

Señal > Ajuste automático

Deje este ajuste activado para que el proyector configure automáticamente el tracking, la sincronización y la posición de la imagen.

### **Tracking**

### Señal > Tracking

Ajuste el tracking para eliminar las rayas verticales. Es fácil ajustar el tracking cuando la imagen contiene muchos detalles finos (tal como texto negro sobre un fondo blanco).

**Nota:** Este ajuste solamente está disponible con una entrada de señal desde el puerto PC.

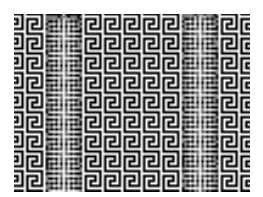

Sync.

Señal > Sync.

Ajuste la sincronización para hacer más clara la imagen. Para obtener los mejores resultados, primero ajuste el tracking.

**Nota:** Este ajuste solamente está disponible con una entrada de señal desde el puerto PC.

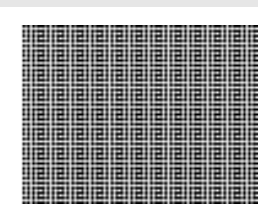

### *Config. Split Screen*

Pulse el botón Menu del proyector o del control remoto cuando esté en modo de pantalla dividida para acceder a este menú.

### ■ Tamaño pantalla

### Config. Split Screen > Tamaño pantalla

Ajusta el tamaño de las dos pantallas. Seleccione Mayor izquierda para aumentar el tamaño de la pantalla izquierda, Mayor derecha para aumentar el tamaño de la pantalla derecha, o Igual para dividir la imagen en pares iguales entre las dos pantallas.

**Nota:** Dependiendo de la fuente y la resolución de cada señal de entrada, es posible que las dos pantallas no tengan el mismo tamaño cuando la opción Igual está seleccionada.

### ■ Fuente

### Config. Split Screen > Fuente

Seleccione esta opción para abrir el menú Fuente y seleccionar las señales de entrada que desea mostrar en modo de pantalla dividida.

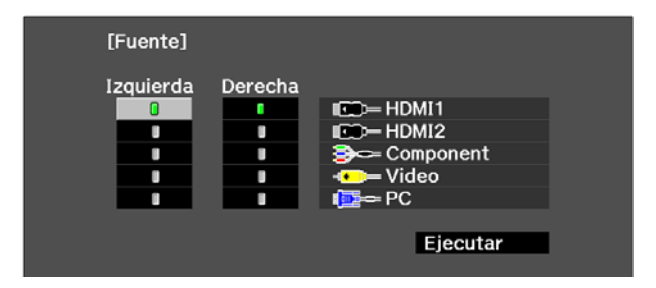

Las columnas Izquierda y Derecha representan las pantallas izquierda y derecha. Utilice los botones de flecha del control remoto para seleccionar Izquierda o Derecha para la fuente que desea mostrar. Pulse el botón Enter del control remoto para seleccionar una opción.

Cuando termine de hacer sus selecciones para ambas pantallas, seleccione Ejecutar para salir del menú Fuente y aplicar estos ajustes.

**Nota:** No se pueden seleccionar algunas combinaciones de fuentes. Las combinaciones de señales de entrada inválidas aparecerán en gris. Consulte la [página 30](#page-29-0) para ver una lista completa de las combinaciones de fuentes disponibles.

### ■ Intercamb. pantallas

### Config. Split Screen > Intercamb. pantallas

Seleccione esta opción para intercambiar las imágenes rápidamente en los lados izquierdo y derecho de la pantalla dividida.

## **Cómo seleccionar los ajustes de memoria y reiniciar el proyector**

El proyector incluye 10 plazas de memoria que puede utilizar para guardar ajustes personalizados para obtener la mejor calidad de imagen para cada una de sus fuentes de entrada de video.

### *Cómo crear los ajustes de memoria*

Los ajustes de memoria se pueden usar para almacenar la mayoría de los ajustes de calidad de imagen que se describen en la [página 40](#page-39-0) y los ajustes de color que se describen en la [página 42.](#page-41-0) Antes de guardarlos en la memoria, configure los ajustes a los niveles deseados.

- 1. Pulse el botón Memory del control remoto.
- 2. Seleccione Almacenar memoria.
- 3. Seleccione un nombre para la memoria, luego pulse el botón Enter para guardar sus ajustes.

**Nota:** Los ajustes guardados se identifican mediante un indicador verde **localizado al lado del** nombre de la memoria. Si elige un nombre que ya está usado, los ajustes existentes se borrarán y los nuevos se almacenarán en su lugar.

### *Cómo seleccionar los ajustes de memoria*

Puede utilizar el botón Memory del control remoto para recuperar fácilmente los ajustes de memoria.

- 1. Pulse el botón Memory del control remoto.
- 2. Seleccione Recuperar memoria.
- 3. Utilice los botones de flecha para seleccionar el ajuste que desea, luego pulse el botón Enter.

Después de un momento, la imagen aparece en la pantalla con los ajustes recuperados. Es posible que algunos ajustes no se aplicarán, dependiendo de la señal de entrada.

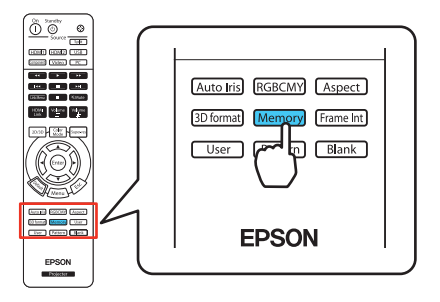

### *Cómo cambiar el nombre de los ajustes de memoria*

Puede cambiar el nombre de los ajustes de memoria para que sean fáciles de reconocer.

- 1. Pulse el botón Memory del control remoto.
- 2. Seleccione Renombrar memoria.
- 3. Seleccione el nombre de la memoria que desea cambiar, luego pulse el botón Enter. Aparece la pantalla de selección de nombre.
- 4. Realice una de las siguientes acciones:
	- Para seleccionar un nombre de los nombres predeterminados que aparecen en la pantalla, seleccione el nombre deseado y pulse el botón Enter.
	- Para crear su propio nombre, seleccione Personalizado y use el teclado en pantalla para introducir el nombre. Utilice los botones de flecha para seleccionar un carácter, luego pulse el botón Enter. Cuando termine de seleccionar todos los caracteres del nombre, seleccione Finish y pulse el botón Enter.

### *Cómo borrar los ajustes de memoria almacenados*

Puede borrar todos los ajustes de memoria al mismo tiempo.

- 1. Pulse el botón Menu del control remoto.
- 2. Abra el menú Restablecer, luego seleccione Restablecer memoria.
- 3. Seleccione Sí, luego pulse el botón Enter para borrar los ajustes de memoria.

**Nota:** Puede borrar los ajustes de memoria uno a la vez con el ajuste Borrar memoria bajo el menú Memoria.

### *Cómo reiniciar el proyector*

Si la calidad de la imagen no es la que esperaba, es posible que uno o más ajustes estén mal configurados. Si es necesario, puede restablecer los ajustes de fábrica (originales) del proyector.

Para restablecer los ajustes en un menú particular (tal como el menú Imagen o Ajustes), abra dicho menú, seleccione Restablecer y confirme su selección, según sea necesario. El siguiente ejemplo muestra cómo restablecer los ajustes del menú Imagen:

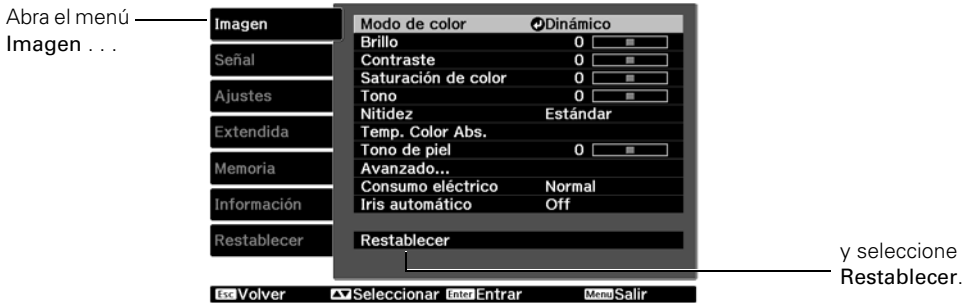

Puede reiniciar el temporizador de uso de la lámpara o restablecer todos los ajustes del proyector a sus valores originales. Siga estos pasos:

- 1. Pulse el botón Menu del control remoto.
- 2. Abra el menú Restablecer.
- 3. Realice una de las siguientes acciones:
	- Seleccione Restablecer h. lámpara para borrar el tiempo de funcionamiento acumulado de la lámpara y restablecer su valor a cero. Sólo reinicie el temporizador de la lámpara cuando instale una lámpara nueva. Consulte la [página 67](#page-66-0) para obtener más información.
	- Seleccione Restablecer memoria para borrar todos los ajustes de memoria.
	- Seleccione Restablecer todo para recuperar todos los ajustes predeterminados del proyector (con la excepción de los ajustes Señal de entrada, Botón de usuario, Idioma y Horas lámpara).

## **Cómo personalizar las funciones del proyector**

Utilice los ajustes de esta sección para configurar la posición y el tamaño de la imagen, suprimir el texto en pantalla y seleccionar las opciones de configuración generales.

### *Cómo cambiar el tamaño de la imagen*

Antes de configurar estos ajustes, verifique que ya tiene seleccionado la relación de aspecto correcta para el tipo de imagen que va a proyectar (consulte la [página 27\)](#page-26-0).

Overscan

#### Señal > Avanzado > Overscan

Para formatos de video componente y HDMI, este ajuste le permite ver los bordes de la imagen que por lo general no son visibles en la imagen (consulte la [página 81](#page-80-1)). Si ve interferencia cuando el ajuste Overscan está configurado en Off, ajuste la Posición, tal como se describe a continuación.

**Nota:** El ajuste Automático solamente está disponible cuando la fuente de entrada es HDMI1 o HDMI2.

■ Posición

Señal > Posición

**Nota:** No puede usar este ajuste con una entrada de señal por el puerto HDMI1 o HMDI2.

Utilice los botones de flecha para afinar la posición de la imagen en la pantalla.

### ■ Aspecto

#### Señal > Aspecto

Este ajuste le permite cambiar la relación de aspecto de la imagen y funciona de la misma forma como cuando pulsa el botón Aspect del control remoto. Consulte la [página 27](#page-26-0) para obtener más información.

**Nota:** Cuando proyecta señales de 720p, 1080i o 1080p a través del puerto HDMI o Component, la relación de aspecto se selecciona automáticamente y no puede cambiarla. Para obtener información sobre cómo configurar una pantalla anamórfica, consulte la [página 28](#page-27-0).

Si muestra una imagen de formato 4:3 utilizando el ajuste Zoom, la parte inferior y superior de la imagen se recortarán. Puede utilizar la opción Posición título zoom y otros ajustes para cambiar el tamaño y la posición de la imagen.

Para conocer los detalles sobre cómo el proyector cambia el tamaño de la imagen cuando utiliza el ajuste Aspecto, consulte la [página 81](#page-80-1).

■ Posición título zoom

Señal > Posición título zoom

Le permite ajustar la forma y la posición de la imagen para que los subtítulos se vean (disponible solamente si el ajuste Aspecto está configurado en Zoom). Configure el ajuste Overscan antes de cambiar la posición de zoom.

### *Opciones de la pantalla*

```
Mensajes
```
### Extendida > Pantalla > Mensajes

Desactive este ajuste para evitar que aparezcan mensajes en pantalla (tal como el mensaje "Sin Señal" o el texto que aparece cuando cambia de fuente de imagen o modo de color).

■ Pantalla de inicio

Extendida > Pantalla > Pantalla de inicio

Desactive este ajuste para que la pantalla de inicio no aparezca mientras el proyector está en proceso de calentamiento.

■ Visualizar fondo

Extendida > Pantalla > Visualizar fondo

Cambia la pantalla que se usa cuando el proyector no recibe señal o cuando pulsa el botón Blank para detener momentáneamente la proyección.

### *Otras opciones de configuración*

Proyección

### Ajustes > Proyección

Puede seleccionar diferentes opciones para proyectar la imagen: Frontal, Frontal/Techo, Posterior, Posterior/Techo.

Direct Power On

Extendida > Operación > Direct Power On

Configura el proyector para que se encienda sin pulsar el botón  $\mathcal O$  de encendido del proyector o el botón On del control remoto.

**Nota:** Cuando está habilitada la función Direct Power On, las fluctuaciones de corriente que ocurren después de un apagón pueden encender el proyector.

### ■ Señal de Video

Extendida > Señal de entrada > Señal de Video

Deje este ajuste en Automático para que el proyector interprete automáticamente el formato, tal como NTSC o PAL (formatos de TV estándares).

### ■ Component

Extendida > Señal de entrada > Component

Cambie este ajuste para que coincida con el tipo de equipo conectado al puerto Component. Para video componente, seleccione Automático para que el proyector interprete la señal de forma automática; o seleccione YCbCr o YPbPr para seleccionar manualmente la señal de su equipo de video.

### <span id="page-51-0"></span>■ Iluminación

Extendida > Operación > Iluminación

Deshabilite este ajuste para desactivar los indicadores luminosos del botón  $\mathcal O$  de encendido y el indicador de encendido. Use este ajuste si encuentra que los indicadores luminosos distraen la atención en una habitación oscurecida.

#### ■ Modo reposo

#### Extendida > Operación > Modo reposo

Desactive este ajuste si no quiere que el proyector entre en modo de reposo. (El modo de reposo apaga el proyector automáticamente cuando no hay señales de video).

Seleccione 5min., 10min. o 30min. como el lapso de tiempo antes de que se apague el proyector; si reduce el tiempo, ahorrará energía y extenderá la vida útil de la lámpara. El ajuste predeterminado es 30min.

Para volver a encender el proyector, pulse el botón  $\mathcal O$  de encendido del proyector o el botón On del control remoto.

#### ■ Bloqueo parental

Ajustes > Ajuste de bloqueos > Bloqueo parental

Le permite bloquear el botón  $\mathcal O$  de encendido del panel de control del proyector para que sea más difícil que un niño encienda el proyector. Consulte la [página 35](#page-34-0) para obtener más información.

### ■ Bloqueo funcionam.

Ajustes > Ajuste de bloqueos > Bloqueo funcionam.

Le permite deshabilitar todos los botones del panel de control del proyector para evitar que la imagen sea cambiada accidentalmente una vez que ha sido ajustada. Consulte la [página 35](#page-34-0) para obtener más información.

### <span id="page-52-0"></span>■ Modo alta altitud

Extendida > Operación > Modo alta altitud

Ajusta la velocidad del ventilador para que éste enfríe bien el proyector en altitudes superiores. Active este ajuste si va a usar el proyector en una altitud de 4921 pies (1500 metros) o superior.

**Nota:** La máxima altitud de operación es de 7500 pies (2286 metros).

### Modo disparo

### Extendida > Operación > Modo disparo

Active este ajuste para que el puerto Trigger out transmita una señal de 12 voltios (máx. 200 mA) para bajar la pantalla de proyección cuando el proyector está en funcionamiento. Seleccione Alimentación para transmitir una señal cuando el proyector está encendido, o seleccione Ancho anamórfic. para engranar una lente anamórfica motorizada (disponible en tiendas) cuando se selecciona esa relación de aspecto.

**Nota:** Si cambia este ajuste, el nuevo ajuste entrará en vigor la próxima vez que encienda el proyector.

## **Cómo ajustar la alineación LCD**

Puede utilizar la función Alineación LCD para ajustar manualmente la convergencia de colores de la imagen proyectada.

**Nota:** Deje que el proyector se caliente durante por lo menos 10 a 15 minutos y asegure que la imagen esté enfocada antes de comenzar el proceso de alineación LCD.

Para obtener los mejores resultados, la imagen proyectada debe ser de un tamaño mínimo de 60 pulg. (152 cm) diagonalmente y la superficie de proyección no debe contener color o textura, de lo contrario, las cuadrículas de ajuste serán difíciles de alinear.

Siga estos pasos para ajustar la alineación LCD del proyector:

1. Pulse el botón Menu del control remoto. Seleccione el menú Extendida del menú principal y luego seleccione Alineación LCD. Aparecerá lo siguiente en la pantalla:

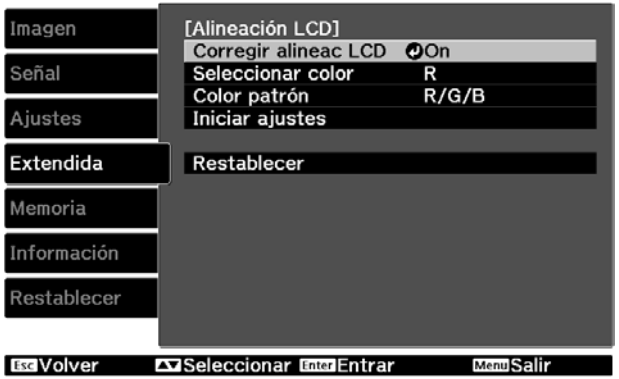

- 2. Configure el ajuste Corregir alineac LCD en On.
- 3. Configure el ajuste Seleccionar color en R para ajustar la convergencia del color rojo, o configúrelo en B para ajustar la convergencia del color azul.

**Nota:** Solamente puede ajustar la convergencia de los colores rojo y azul. Verde es el color del panel estándar y no lo puede ajustar.

- 4. Seleccione uno de los ajustes Color patrón.
- 5. Seleccione Iniciar ajustes y luego pulse el botón Enter del control remoto cuando aparezca la pantalla de confirmaciones. Verá un patrón de cuadrícula en la pantalla:

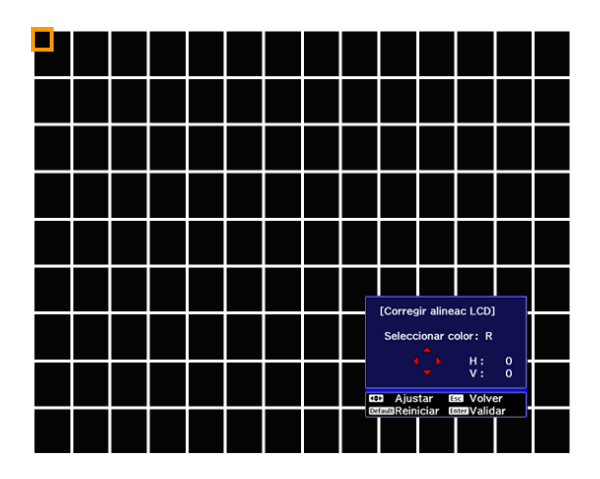

- 6. Utilice los botones de flecha del control remoto para corregir cualquier desalineación visible en la esquina resaltada por el cuadro anaranjado.
- 7. Cuando termine de ajustar la esquina resaltada, pulse el botón Enter del control remoto para ajustar la siguiente esquina. Repita este proceso para cada una de las cuatro esquinas.
- 8. Una vez que hay ajustado las cuatro esquinas, pulse el botón Enter del control remoto. Aparecerá lo siguiente en la pantalla:

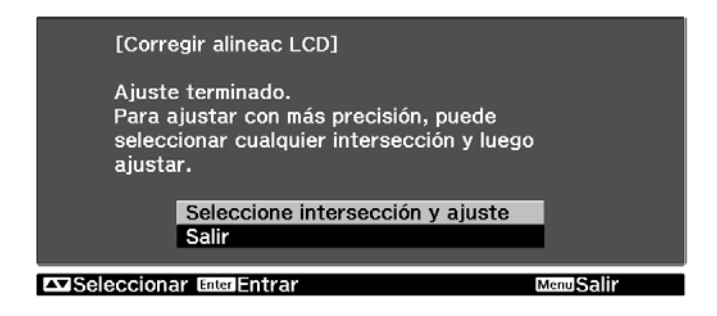

- 9. Realice una de las siguientes acciones:
	- Si la alineación LCD del proyector es correcta, seleccione **Salir** para volver al menú Alineación LCD.
	- Si el proyector aún requiere una alineación LCD adicional, elija Seleccione intersección y ajuste para realizar una corrección detallada en cualquiera de los puntos de corrección en la cuadrícula. Utilice los botones de flecha del control remoto para resaltar cualquiera de los puntos de intersección y pulse el botón Enter para seleccionar ese punto. Puede corregir la alineación de esa cuadrícula utilizando los controles descritos en el paso 5.

Cuando haya terminado de ajustar la alineación para los colores rojo o azul, puede seleccionar el otro color y repetir el proceso de alineación, si es necesario.

# **Cómo usar la función Enlace HDMI**

Cuando conecta dispositivos compatibles con HDMI CEC al proyector con cables HDMI, puede controlarlos utilizando los botones de control de la función Enlace HDMI del control remoto del proyector. Esto le permite usar sólo un control remoto para operar varias funciones comúnmente utilizadas en todos sus dispositivos.

En una configuración típica, puede conectar un reproductor de DVD, Blu-Ray u otro archivo multimedia al proyector por medio de un amplificador o un sistema de cine en casa. Puede conectar hasta tres reproductores que cumplen con el estándar HDMI CEC. Si el amplificador no cumple con el estándar HDMI CEC, aún puede usar los botones de control de la función Enlace HDMI del proyector para operar el reproductor, siempre y cuando el reproductor cumple con el estándar HDMI CEC.

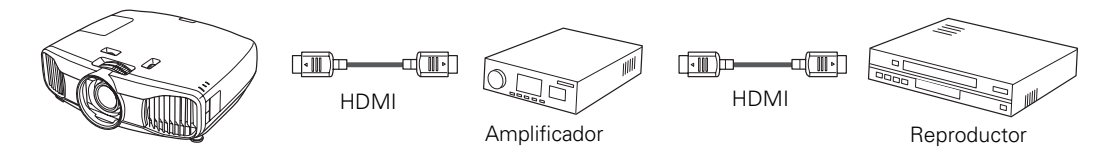

**Nota:** Es posible que algunas funciones de HDMI CEC no funcionen, según el diseño del producto conectado y su conformidad con el estándar HDMI CEC.

## **Cómo configurar la función Enlace HDMI**

Para preparar sus dispositivos para que funcionen con los botones de control de la función Enlace HDMI, siga estos pasos:

- 1. Pulse el botón HDMI Link del control remoto del proyector.
- 2. Seleccione la opción Enlace HDMI y configúrela en On.

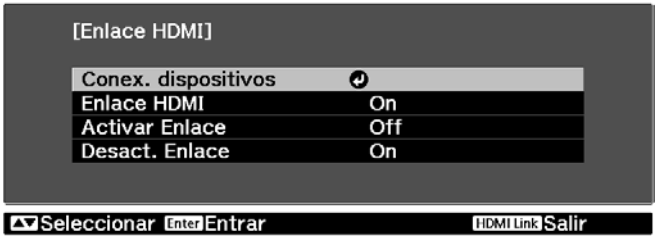

- 3. Pulse el botón HDMI Link para salir del sistema de menús.
- 4. Configure los dispositivos conectados para que sus funciones compatibles con HDMI CEC estén habilitados. Para obtener detalles, consulte la documentación del fabricante del dispositivo.

## **Cómo cambiar los ajustes de Enlace HDMI**

- 1. Pulse el botón HDMI Link del control remoto del proyector.
- 2. Seleccione Conex. dispositivos. Verá esta pantalla:

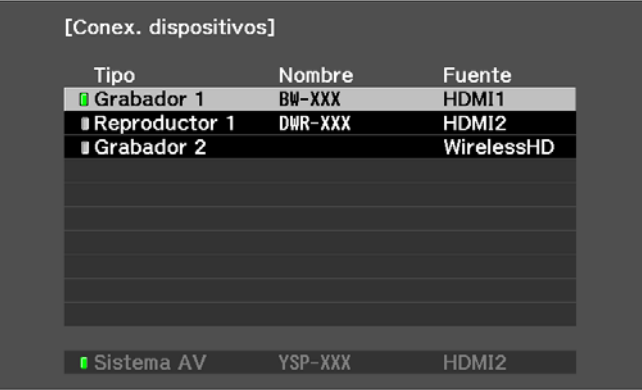

- 3. Utilice los botones de flecha  $\blacktriangle y \blacktriangledown$  para seleccionar el dispositivo que desea operar, luego pulse el botón Enter. Los dispositivos figuran en la lista por tipo (Reproductor, Grabador, Sistema AV o Sintonizador) y por nombre, si el número del modelo está disponible.
- 4. Una vez que el dispositivo esté seleccionado, utilice los botones de control de la función Enlace HDMI del control remoto para operarlo. También puede usar los botones On, Standby, Enter, Esc y los botones de flecha. Algunas de las funciones comúnmente disponibles incluyen encender el dispositivo cuando está en modo de espera, iniciar la reproducción, ajustar el volumen y operar el menú de enlace del dispositivo.

Además, con la función Enlace HDMI puede encender y apagar el proyector y los dispositivos al mismo tiempo:

■ Si enciende un dispositivo conectado, el proyector se enciende automáticamente y cambia a la fuente de entrada correcta.

**Nota:** El interruptor de encendido ubicado en la parte posterior del proyector debe estar encendido para que esto funcione.

■ Si enciende el proyector, se encienden los dispositivos conectados, tales como un amplificador o un reproductor de Blu-Ray. Si tiene varios dispositivos de video conectados, se enciende el último que estaba utilizando. Cuando apaga el proyector, se apagan los dispositivos conectados.

**Nota:** La función de enlace de encendido CEC de los dispositivos conectados debe estar activada para que esto funcione.

# **Mantenimiento**

Su proyector requiere poco mantenimiento. Lo único que debe hacer es limpiar la lente con frecuencia. También debe limpiar el filtro de aire para evitar que el proyector se sobrecaliente.

**Advertencia:** Antes de limpiar cualquier parte del proyector, apáguelo y desconecte el cable de alimentación. Nunca abra o retire ninguna tapa del proyector, excepto lo explicado específicamente en este manual. Los voltajes eléctricos del proyector son peligrosos y pueden lesionarle gravemente. No intente reparar este producto usted mismo, excepto lo explicado específicamente en este manual. No utilice líquidos en aerosol que contienen gas inflamable para eliminar suciedad o polvo de la lente, del filtro de aire o del exterior de proyector.

Los únicos componentes que se deben reemplazar son la lámpara y el filtro de aire. Comuníquese con su distribuidor o con un técnico calificado si necesita sustituir otra pieza.

## **Cómo limpiar la lente**

Limpie la lente cuando note que esté sucia o tenga polvo en la superficie.

**Nota:** Abra el obturador de la lente con cuidado para limpiar la lente. No limpie la lente cuando el proyector está encendido.

- Utilice un cepillo soplador diseñado para equipos de cámara para eliminar polvo de la lente.
- Para quitar la suciedad o las manchas, utilice un paño de limpieza de lentes o un pañuelo de papel. Si es necesario, humedezca el paño con un limpiador de lentes y frote ligeramente la superficie de la lente.

**Advertencia:** No utilice un limpiador de lentes que contiene gas inflamable. El alto nivel de calor generado por la lámpara del proyector puede causar un incendio.

**Precaución:** No frote nunca la lente con materiales abrasivos. Sólo utilice líquidos de limpieza diseñados para limpiar ópticos. No toque la lente con las manos desprotegidas para evitar dejar huellas digitales en o causar daños a la superficie de la lente.

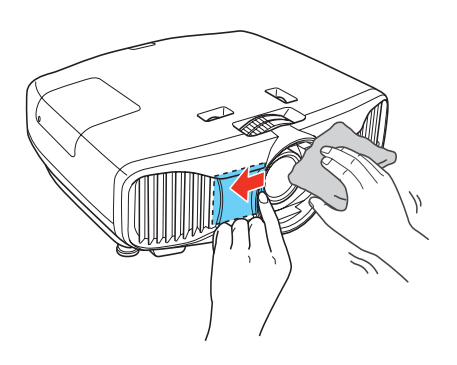

## **Cómo limpiar los lentes 3D**

Utilice el paño libre de pelusas incluido (no utilice toallas de papel) para limpiar con cuidado los lentes 3D cuando note que estén sucios o tengan polvo, manchas o huellas digitales en la superficie.

**Precaución:** No frote nunca los lentes 3D con materiales abrasivos.

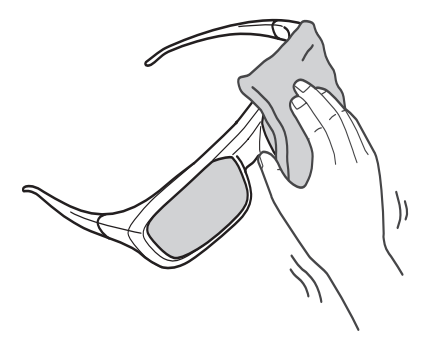

## **Cómo limpiar el exterior del proyector**

Antes de limpiar el exterior del proyector, apague el proyector y desconecte el cable de alimentación.

- Para eliminar suciedad o polvo, frote el exterior con un paño suave y seco que esté libre de pelusas.
- Para eliminar suciedad o manchas persistentes, humedezca un paño suave con agua y un detergente neutro. Después limpie el exterior del proyector y séquelo con un paño.

**Precaución:** No use cera, alcohol, benceno, diluyente u otros detergentes químicos. Pueden dañar el exterior del proyector. No utilice aire comprimido en lata ya que los gases pueden dejar residuos. Nunca rocíe cualquier líquido directamente sobre la unidad.

## <span id="page-60-0"></span>**Cómo limpiar y reemplazar el filtro de aire**

El mantenimiento regular del filtro es importante para mantener su proyector en buen estado. Su proyector Epson tiene un filtro fácil de acceder y reemplazable por el usuario para proteger el proyector y simplificar el mantenimiento regular. La frecuencia del mantenimiento del filtro puede variar según el entorno en el que tiene el proyector.

Si no se le realiza un mantenimiento regular, el proyector Epson le avisará cuando la temperatura en el interior del proyector alcanza un nivel alto. No espere hasta que aparezca esta advertencia para darle mantenimiento al filtro del proyector ya que una exposición prolongada a altas temperaturas puede reducir la vida útil del proyector o de la lámpara. Consulte la [página 69](#page-68-0) para obtener más información.

Es posible que los daños causados por un mantenimiento insuficiente del proyector o de su filtro no estén cubiertos por las garantías limitadas del proyector o de la lámpara.

Siga estos pasos para darle mantenimiento al filtro de aire del proyector.

- 1. Pulse el botón  $\mathcal O$  de encendido del proyector o el botón Standby del control remoto y espere hasta que termine de parpadear el indicador de encendido y apague el interruptor de encendido ubicado en la parte posterior del proyector. El proyector se enfría.
- 2. Desconecte el cable de alimentación.

3. Presione la orilla interior de la tapa del filtro de aire para soltar el pestillo, luego retire la tapa.

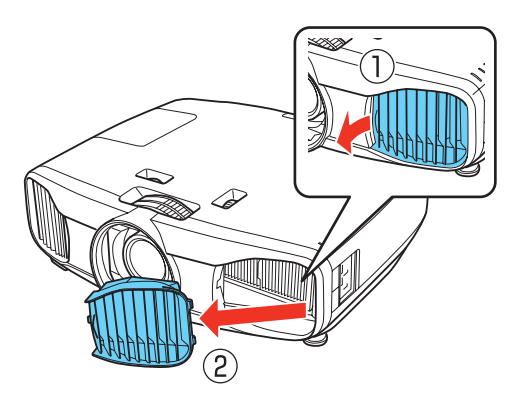

4. Retire el filtro de aire del soporte, tal como se muestra a continuación.

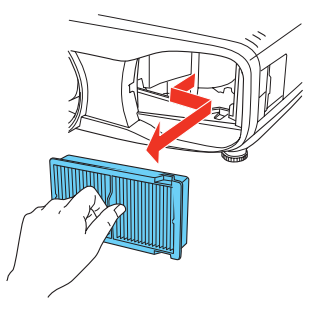

5. Pegue cuidadosamente ambos lados del filtro de aire contra una superficie dura cuatro o cinco veces para quitarle el polvo suelto.

**Nota:** No pegue el filtro de aire contra la superficie con demasiada fuerza ya que se podría estropear y quedar inutilizable. No enjuague el filtro de aire con agua y no utilice detergente o solvente para limpiarlo. No utilice aire comprimido en lata ya que los gases pueden dejar residuos.

6. Utilice un pequeño aspirador diseñado para computadoras y otros equipos de oficina para eliminar cualquier polvo restante en la superficie del filtro. Si no tiene uno, limpie el filtro con cuidado con una brocha suave (por ejemplo, un pincel).

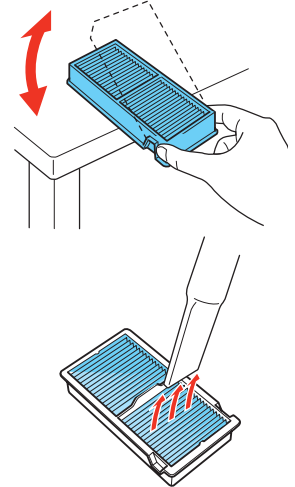

Si la suciedad es difícil de eliminar o el filtro de aire está roto, reemplácelo. Puede adquirir un filtro de aire nuevo (número de pieza: V13H134A39) de un distribuidor de productos Epson autorizado. Para localizar al distribuidor más cercano, póngase en contacto con Epson tal como se describe en la [página 77](#page-76-0).

7. Introduzca el filtro de aire en el soporte, tal como se muestra a continuación.

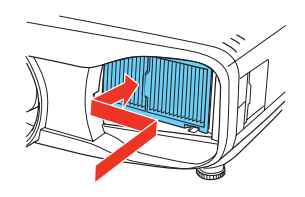

8. Introduzca la orilla exterior de la tapa del filtro de aire en las muescas del proyector, luego presione la orilla interior de la tapa para fijarla en su lugar, tal como se muestra a continuación.

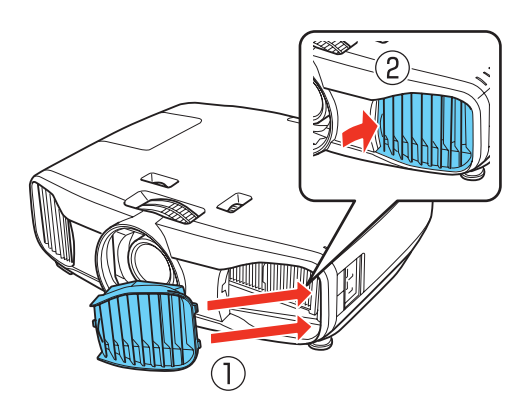

## <span id="page-62-0"></span>**Cómo reemplazar la lámpara**

La lámpara de proyección dura hasta 4000 horas en modo Normal. Puede utilizar el menú Información para verificar cuánto tiempo ha estado en funcionamiento (consulte la [página 67\)](#page-66-1). Debe cambiar la lámpara cuando:

- La imagen proyectada se oscurece o se empieza a deteriorar.
- El indicador de la lámpara del proyector parpadea de color anaranjado o rojo en intervalos de medio segundo.
- El mensaje Reemplace la lámpara. aparece en la pantalla cuando empieza la proyección.

**Nota:** La vida útil de la lámpara variará en función del modo seleccionado, las condiciones ambientales y el uso que se le da al producto.

Para prolongar la vida útil del proyector, apáguelo cuando no lo esté usando.

Puede adquirir una lámpara (número de pieza: V13H010L69) de un distribuidor de productos Epson autorizado. Para localizar al distribuidor más cercano, póngase en contacto con Epson tal como se describe en la [página 77](#page-76-0).

Asegúrese de leer la sección ["Información de seguridad importante" en la página 84](#page-83-0) antes de reemplazar la lámpara.

**Advertencia:** Deje enfriar por completo la lámpara (aproximadamente una hora) antes de reemplazarla. En el caso poco probable de que la lámpara se rompa, deseche cuidadosamente los pequeños fragmentos de vidrio para evitar lesiones físicas.

**Precaución:** No toque nunca la parte de vidrio de la lámpara con las manos descubiertas; los residuos de las manos pueden reducir la vida útil de la lámpara. Utilice un paño o guantes si necesita tocarla.

Siga estos pasos para reemplazar la lámpara:

- 1. Si el proyector está encendido, pulse el botón  $\mathcal O$  de encendido del proyector dos veces o el botón Standby del control remoto y espere hasta que termine de parpadear el indicador de encendido.
- 2. Apague el interruptor de encendido ubicado en la parte posterior del proyector y desconecte el cable de alimentación y cualquier otro cable conectado al proyector.
- 3. Espere una hora para asegurarse de que la lámpara se ha enfriado.
- 4. Afloje el tornillo que fija la tapa de la lámpara.

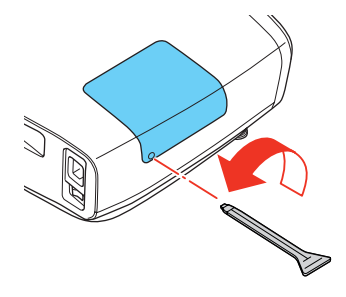

5. Retire la tapa de la lámpara, tal como se muestra a continuación.

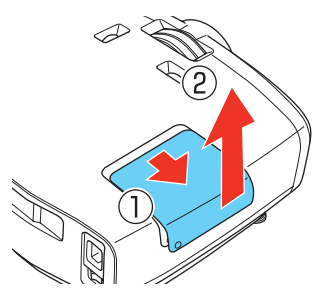

6. Afloje los tornillos que fijan la lámpara en su lugar (no se desprenderán).

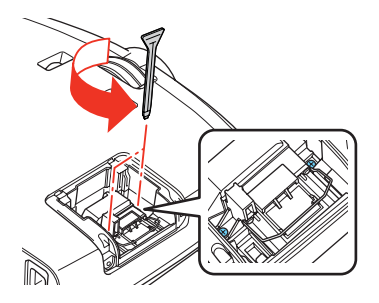

7. Levante la manija de la lámpara y saque la lámpara con cuidado del proyector.

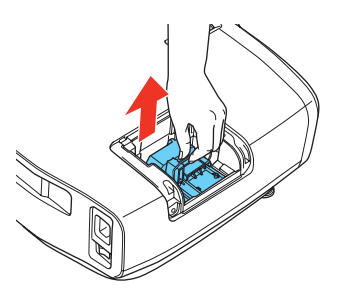

**Advertencia:** La(s) lámpara(s) de este producto contiene(n) mercurio. Consulte la legislación nacional y local en materia de eliminación o reciclaje. No la tire a la basura.

8. Introduzca la nueva lámpara en el proyector con cuidado y presione la manija hacia abajo. Apriete los tornillos.

**Precaución:** No toque la parte de vidrio del ensamblaje de la lámpara; podría hacer que la lámpara falle prematuramente.

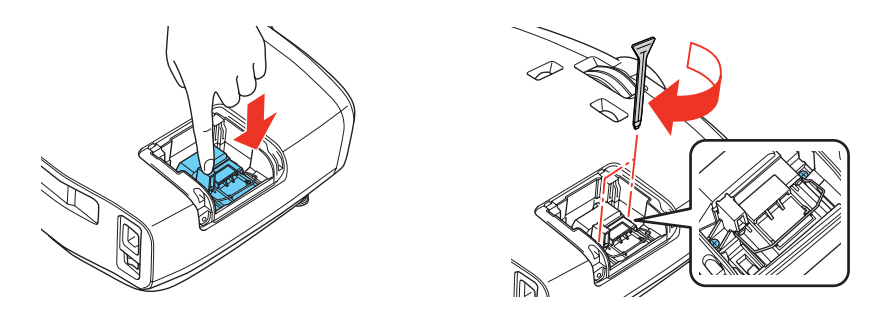

9. Vuelva a colocar la tapa. (El proyector no funcionará si la tapa de la lámpara está abierta o suelta).

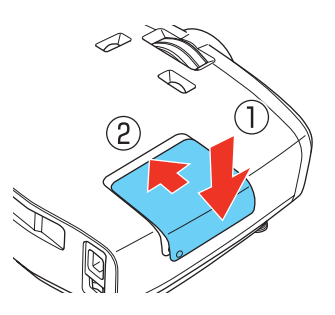

10. Apriete el tornillo de la tapa de la lámpara.

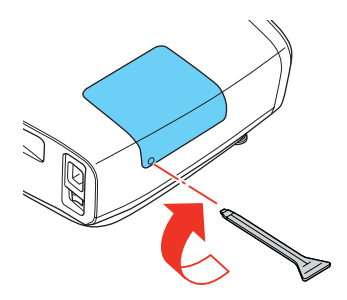

11. Reinicie el temporizador de uso de la lámpara, tal como se describe en la [página 67](#page-66-2).

### <span id="page-66-2"></span><span id="page-66-0"></span>*Cómo reiniciar el temporizador de uso de la lámpara*

Después de reemplazar la lámpara, conecte el proyector, encienda el interruptor de encendido ubicado en la parte posterior del proyector y pulse el botón  $\mathcal O$  de encendido del proyector o el botón On del control remoto. Después, siga estos pasos para reiniciar el temporizador de uso de la lámpara:

- 1. Pulse el botón Menu del proyector o del control remoto.
- 2. Utilice los botones de navegación de los menús para abrir el menú Restablecer, luego seleccione Restablecer h. lámpara.
- 3. Cuando vea un mensaje de confirmación, seleccione Sí y pulse el botón Enter.
- 4. Cuando termine, pulse el botón Menu para salir de este menú.

El temporizador de uso de la lámpara muestra 0H hasta que haya utilizado la lámpara por lo menos 10 horas.

## <span id="page-66-1"></span>**Cómo verificar el estado del proyector**

Puede utilizar el menú Información para ver información acerca de los ajustes de proyección actuales y las horas que la lámpara de proyección ha estado en funcionamiento. Para acceder al menú Información:

- 1. Pulse el botón Menu del proyector o del control remoto.
- 2. Utilice los botones de navegación para abrir el menú Información. Aparece la siguiente información:
	- Horas lámpara Formato 3D
	-
	- Señal de entrada Señal de Video
	-
	-
	-
- 
- Fuente Info sinc
	-
- Resolución Color intenso (profundidad de color)
- Modo de escaneado Estado (información de error)
- Veloc. refresco Número de serie

**Nota:** La información que se muestra depende de la fuente de imagen que está seleccionada. Las Horas lámpara muestra 0H hasta que haya utilizado la lámpara por lo menos 10 horas.

La Resolución indica el número total de líneas de escaneado en la fuente de señal. El número de líneas de escaneado visibles depende del estándar de formato de señal y de los ajustes de pantalla seleccionados (consulte la [81](#page-80-0)).

## **Cómo almacenar el proyector**

Si va a almacenar el proyector por un período prolongado, haga lo siguiente:

- Verifique que la temperatura del lugar donde va a almacenar el proyector esté entre 14 °F a 140 °F (–10 °C a 60 °C).
- Repliegue las patas ajustables delanteras del proyector.
- Retire las pilas del control remoto.
- Embale el proyector en la caja original o en una equivalente.

## **Cómo transportar el proyector**

**Nota:** Epson no se hace responsable de cualquier daño que ocurra durante el transporte.

El proyector tiene muchas piezas de vidrio y de precisión. Cuando envíe el proyector a reparar, utilice el material de embalaje original, si es posible. Si no tiene la caja original del proyector, utilice materiales similares. No utilice materiales que puedan obstruir las ranuras de ventilación del proyector. Asegúrese de que el transportista pueda trasladar equipos frágiles y esté consciente de que el proyector es un producto frágil.

# **Solución de problemas**

Esta sección explica cómo interpretar los indicadores de estado del proyector, solucionar problemas con la imagen y el control remoto, y cómo comunicarse con Epson para obtener soporte técnico.

## <span id="page-68-0"></span>**Qué hacer cuando los indicadores luminosos se encienden o parpadean**

Los indicadores luminosos de la parte superior del proyector indican el estado del proyector y le permiten saber cuando ocurre un problema.

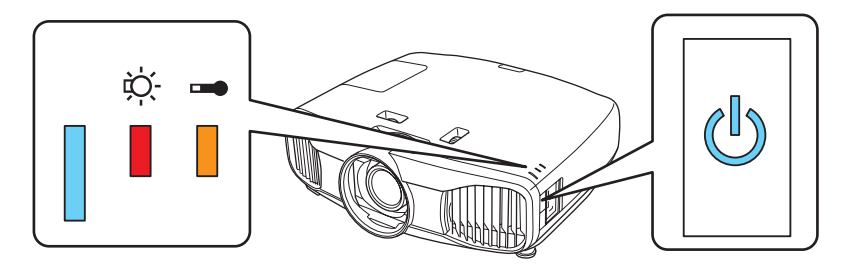

Si el proyector no funciona correctamente, primero pulse el botón  $\mathcal O$  de encendido del proyector, espere que el proyector se enfríe y desconecte el cable de alimentación. Después, vuelva a conectar el cable de alimentación y encienda el proyector. Si no se resuelve el problema, revise los indicadores de estado ubicados en la parte superior del proyector.

**Nota:** Si el indicador y el botón  $\bigcup$  de encendido no se iluminan, es posible que se hayan apagado mediante el ajuste Iluminación (consulte la [página 52\)](#page-51-0).

*Indicadores que señalan un funcionamiento normal*

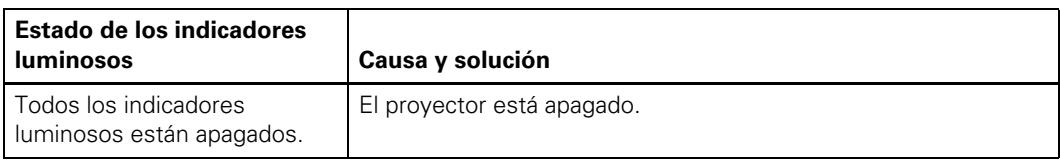

*Indicadores que señalan un funcionamiento normal*

| <b>Estado de los indicadores</b><br><b>luminosos</b> |                                                                                                    | Causa y solución                                                                                                    |
|------------------------------------------------------|----------------------------------------------------------------------------------------------------|----------------------------------------------------------------------------------------------------|
|                                                      | El indicador de<br>encendido está<br>apagado y el botón<br>de encendido está<br>iluminado.                      | El proyector está en modo de espera. Pulse el botón $\mathbf{\Theta}$ de<br>encendido del proyector o el botón On del control remoto para<br>encender el proyector.                                                                                                    |
|                                                      | El indicador de<br>encendido está<br>parpadeando de<br>color azul y el botón<br>de encendido está<br>iluminado. | Se está calentando el proyector. Espere hasta que aparezca la<br>imagen.                                                                                                    |
|                                                      |                                                                                                    | El proyector se está enfriando. Espere a que el indicador de<br>encendido deje de parpadear y permanezca apagado. Luego,<br>desconecte el proyector, o pulse el botón $\omega$ de encendido del<br>proyector o el botón On del control remoto para encender el<br>proyector de nuevo. |
|                                                      | El indicador de<br>encendido y el<br>botón de encendido<br>están iluminados.                                    | La proyección está en curso.                                                                                                    |

### *Indicadores que señalan un problema*

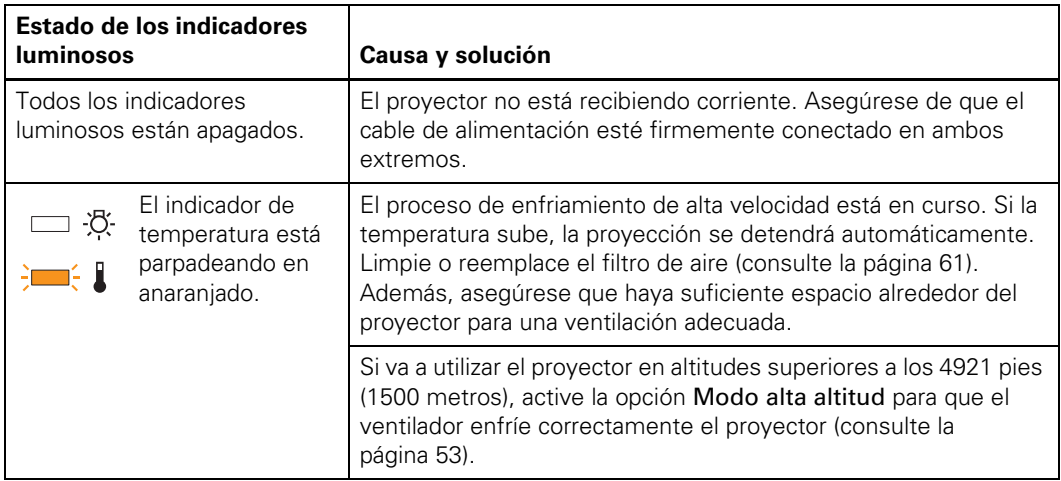

*Indicadores que señalan un problema*

| Estado de los indicadores<br><b>luminosos</b> |                                                                           | Causa y solución                                                                                                    |
|-----------------------------------------------|---------------------------------------------------------------------------|----------------------------------------------------------------------------------------------------|
| ·尽·                                           | El indicador de<br>temperatura<br>está encendido<br>en rojo.              | El proyector se ha sobrecalentado, lo cual apaga la lámpara<br>automáticamente. Limpie o reemplace el filtro de aire (consulte<br>la página 61). Espere cinco minutos hasta que el proyector se<br>enfríe y luego vuelva a encenderlo. Además, asegúrese que haya<br>suficiente espacio alrededor del proyector para una ventilación<br>adecuada.                                                                                                    |
|                                               |                                                                           | Si va a utilizar el proyector en altitudes superiores a los 4921 pies<br>(1500 metros), active la opción Modo alta altitud para que el<br>ventilador enfríe correctamente el proyector (consulte la<br>página 53).                                                                                                    |
|                                               | El indicador de<br>la lámpara está<br>parpadeando en<br>anaranjado.       | Es necesario sustituir la lámpara.                                                                                                    |
| O.                                            | El indicador de<br>la lámpara está<br>parpadeando<br>en rojo.             | Hay un problema con la lámpara. Si acaba de reemplazar la<br>lámpara, verifique que la lámpara y su tapa estén correctamente<br>instaladas (consulte la página 63). Apague el proyector y<br>desconecte el cable de alimentación de la toma de corriente.<br>Espere a que se enfríe la lámpara, luego retire la lámpara y<br>revísela para comprobar que no se haya roto. Si la lámpara no<br>está rota, vuelva a instalarla, conecte el proyector a una toma de<br>corriente y encienda el proyector. Si esto no soluciona el<br>problema, o si la lámpara está rota, póngase en contacto con<br>Epson para obtener asistencia (consulte la página 77). |
| ·ぷ                                            | El indicador de<br>temperatura está<br>parpadeando<br>en rojo.            | Hay un problema con el ventilador o el sensor. Apague el<br>proyector y desconecte el cable de alimentación de la toma de<br>corriente. Después, póngase en contacto con Epson para<br>obtener asistencia (consulte la página 77).                                                                                                    |
|                                               | Los dos<br>indicadores de<br>advertencia están<br>parpadeando<br>en rojo. | Hay un problema interno. Apague el proyector y desconecte el<br>cable de alimentación de la toma de corriente. Después,<br>póngase en contacto con Epson para obtener asistencia<br>(consulte la página 77).                                                                                                    |

## **Solución de problemas con la imagen**

### **No puede encender el proyector.**

- Asegúrese de que el cable de alimentación esté conectado y que el indicador de encendido ubicado en la parte posterior del proyector esté encendido. Luego espere a que el botón  $\mathcal O$  de encendido se ilumine antes de pulsar el botón  $\mathcal O$  de encendido del proyector o el botón On del control remoto.
- Si ha activado el ajuste Bloqueo funcionam., los botones del panel de control quedan deshabilitados; es necesario utilizar el control remoto para encender el proyector (consulte la [página 35\)](#page-34-0).
- Si ha activado el ajuste Bloqueo parental, debe pulsar el botón  $\circlearrowleft$  de encendido del proyector durante 3 segundos para encender el proyector, o debe usar el control remoto (consulte la [página 35\)](#page-34-0).

### **No aparecen imágenes en la pantalla y tampoco aparece el mensaje** Sin señal**.**

- Pulse uno de los botones Source del control remoto, o pulse el botón → de fuente del proyector para seleccionar la fuente de entrada correcta. Espere unos segundos mientras el proyector se sincroniza después de pulsar el botón.
- Pulse el botón Blank del control remoto para verificar que no se ha apagado temporalmente la imagen.
- Verifique que el indicador de encendido esté iluminado pero que no esté parpadeando y que la tapa de la lente esté abierta.
- Es posible que el proyector está en modo de espera (o de reposo). Si el botón  $\mathcal O$  de encendido está iluminado y el indicador de encendido está apagado, pulse el botón  $\mathcal O$  de encendido para encender el proyector de nuevo.
- Verifique que el equipo de video esté encendido.
- Verifique que los cables estén conectados correctamente (consulte la [página 17\)](#page-16-0).

### **El contenido en 3D no aparece o no se muestra correctamente.**

- Pulse el botón 2D/3D del control remoto para cambiar al modo de visualización en 3D, si es necesario.
- Asegure que esté dentro del área de visualización en 3D (consulte la [página 11](#page-10-0)).
- Asegure que los lentes 3D estén cargados y sincronizados con el proyector.
- Asegure que tanto su dispositivo de video como sus archivos de medios sean compatibles con 3D. Consulte la documentación incluida con su dispositivo de video para obtener más información.
- Si está viendo contenido en 3D desde un dispositivo de video o una consola de juegos, pulse el botón Menu del control remoto, seleccione el menú Señal, seleccione Configuración 3D, luego seleccione Formato 3D. Confirme que la opción Automático esté seleccionada.
- Si está viendo una transmisión de televisión en 3D, es posible que tenga que seleccionar manualmente el ajuste Formato 3D (consulte la [página 44\)](#page-43-0).
- Compruebe que la opción Invertir gafas 3D esté configurada en No (consulte la [página 44\)](#page-43-1).
- Revise si los lentes 3D han entrado en modo de espera. Deslice el interruptor de los lentes 3D a la posición Off, luego a la posición On.

### **Solo se proyecta una parte de la imagen o ésta aparece distorsionada.**

- Pulse el botón Aspect del control remoto para elegir una relación de aspecto diferente (consulte la [página 27\)](#page-26-0).
- Si el ajuste Aspecto está configurado en Zoom, tal vez tenga que usar la opción Posición título zoom para ver la parte superior o inferior de la pantalla para que los subtítulos se vean (consulte la [página 51\)](#page-50-0).
- Revise el ajuste Overscan para verificar que está correctamente configurada (consulte la [página 50\)](#page-49-0).
- Utilice el ajuste Posición para cambiar la posición de la imagen en la pantalla (consulte la [página 50\)](#page-49-1).
- Si conectó una computadora y solamente ve la mitad de la imagen, verifique que el ajuste Pantallas duplicadas esté deshabilitado.
- Si se recorta parte de la imagen, restablezca los ajustes del proyector (consulte la [página 49\)](#page-48-0).

### <span id="page-72-0"></span>**Está utilizando una computadora y no aparecen imágenes en la pantalla.**

Si está utilizando una computadora portátil con Windows:

■ Pulse la tecla de función que permite proyectar imágenes en un monitor externo. Normalmente puede presentar un icono como  $\Xi$ <sup>( $\Box$ </sup>), pero también puede denominarse CRT/LCD. Quizás tenga que mantener presionada la tecla Fn mientras la pulsa. Para obtener ayuda, consulte el manual o la ayuda en línea de su computadora portátil.

En la mayoría de los sistemas, la tecla  $\triangle \bigcirc$  permite intercambiar entre la pantalla LCD y el proyector o mostrar en ambas al mismo tiempo. Espere unos segundos mientras el proyector se sincroniza después de pulsar la tecla.

■ Si la tecla de función no permite visualizar la imagen simultáneamente en las dos pantallas, puede que deba usar la utilidad Pantalla en el Panel de control de Windows para asegurarse de que tanto la pantalla LCD como el puerto del monitor externo están habilitados. Desde el Panel de control de Windows, abra la utilidad Pantalla. En el cuadro de diálogo Propiedades de pantalla, haga clic en la ficha Configuración y luego seleccione Opciones avanzadas. El método para ajustar la configuración varía según la marca de computadora; es posible que tenga que hacer clic en la ficha Monitor y después asegurarse de que el puerto del monitor externo está configurado como pantalla principal o que está habilitado. Para obtener más información, consulte la documentación o la utilidad de ayuda en línea de su computadora.

Si está utilizando Mac OS X:

- 1. Abra la utilidad Preferencias del Sistema y seleccione Pantallas.
- 2. Seleccione la opción Pantalla VGA o LCD en color, si es necesario.
- 3. Haga clic en la ficha Organizar o Alineación.
- 4. Seleccione la casilla de verificación Pantallas duplicadas. (Para obtener detalles, consulte el manual de su computadora).

### **La imagen está al revés o invertida.**

Modifique el ajuste Proyección en el menú Ajustes (consulte la [página 51](#page-50-1)).

#### **La imagen no tiene una apariencia rectangular.**

■ Si la imagen tiene una apariencia así  $\Box$  o así  $\Box$ , verifique que el proyector no esté inclinado hacia arriba o hacia abajo, luego utilice los botones de corrección trapezoidal vertical para ajustar la imagen (consulte la [página 23](#page-22-0)).

### **La imagen contiene estática o ruido.**

- Verifique que el ajuste Señal de entrada esté configurado correctamente para el equipo de video que está conectado al proyector (consulte la [página 52\)](#page-51-0).
- Si está proyectando imágenes fijas y nota que parpadean o tienen líneas horizontales, active el ajuste Progresivo (consulte la [página 40](#page-39-0)).
- Asegúrese de que los cables estén firmemente conectados en ambos extremos.
- Si usa un cable de extensión, es posible que vea interferencia si el cable no está correctamente blindado. Tal vez tenga que usar un amplificador de señal para cables más largos.
- Si está proyectando la misma imagen en la computadora y en la pantalla del proyector, apague el monitor LCD de su computadora portátil (consulte la [página 73](#page-72-0)).

#### **La imagen se ve borrosa.**

- Verifique que el ajuste Señal de entrada esté configurado correctamente para el equipo de video que está conectado al proyector (consulte la [página 52\)](#page-51-0).
- Puede haber polvo o suciedad en la lente. Limpie la lente tal como se describe en la [página 59.](#page-58-0)
- Ajuste el enfoque (consulte la [página 26\)](#page-25-0).
- Asegúrese de que la lente no esté empañada por condensación. Si acaba de trasladar el proyector desde un entorno frío, espere un par de minutos antes de utilizarlo.
- Configure el ajuste Nitidez (consulte la [página 40](#page-39-1)).
- Si va a proyectar imágenes desde una computadora, tal vez tenga que modificar los ajustes Tracking y Sync. (consulte la [página 45\)](#page-44-0).

### **Los colores no se reproducen bien.**

- Verifique que el ajuste Señal de entrada esté configurado correctamente para el equipo de video que está conectado al proyector (consulte la [página 52\)](#page-51-0).
- Pulse el botón Color Mode del control remoto para seleccionar un modo de color diferente (consulte la [página 31](#page-30-0)).
- Asegure que los cables de video estén conectados firmemente en ambos extremos.
- Revise los ajustes de brillo y de contraste (consulte la [página 38\)](#page-37-0).
- Afine los colores con los ajustes que se muestran en la [página 42.](#page-41-0)
- Si la imagen se ve oscura, tal vez tenga que reemplazar la lámpara. Revise el temporizador de uso de la lámpara para ver cuánto tiempo ha estado en funcionamiento (consulte la [página 67\)](#page-66-0). Reemplace la lámpara si ésta está a punto de alcanzar el final de su vida útil (consulte la [página 63\)](#page-62-0).

# **Solución de problemas con el control remoto**

#### **El proyector no responde a los comandos del control remoto.**

■ Asegúrese de que se encuentre a menos de 32 pies (10 metros) del proyector y que el control remoto esté orientado hacia el sensor en la parte frontal o posterior del proyector dentro de los límites que se muestran a continuación.

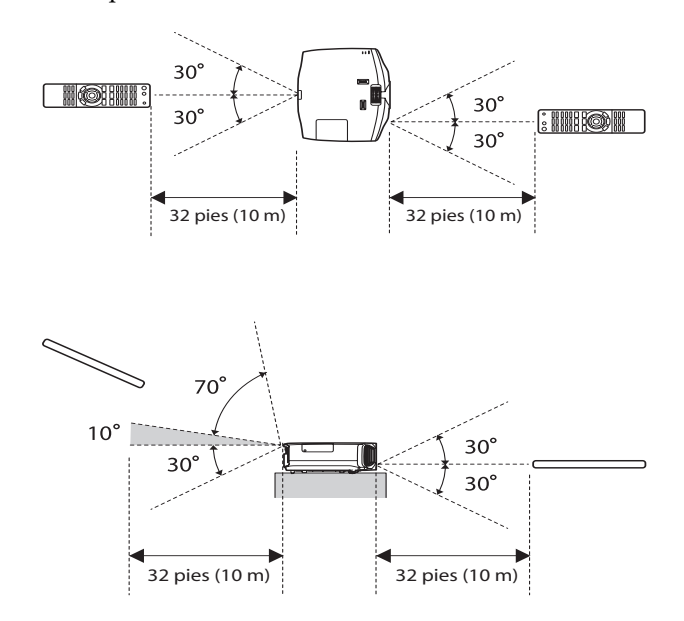

- Es posible que tenga que reemplazar las pilas del control remoto (consulte la [página 20](#page-19-0)). Pulse el botón  $\circled{e}$  de iluminación y verifique que los botones se iluminen. Si los botones no se iluminan, reemplace las pilas.
- Disminuya las luces de la habitación y apague todas las luces fluorescentes. Asegúrese de que el proyector no esté directamente expuesto a la luz solar directa.
- Apague cualquier equipo cercano que emita energía de infrarrojos, como calefactores radiantes de habitaciones.
- Verifique que no haya objetos entre el control remoto y el receptor de infrarrojos.

# **Dónde obtener ayuda**

### *Soporte en Internet*

Epson proporciona asistencia técnica las 24 horas del día en su página Web **[global.latin.epson.com/Soporte](http://global.latin.epson.com/Soporte/Selector-De-Soporte)**. Aquí puede tener acceso a información de solución de problemas, descargar documentación del producto y recibir asesoría técnica mediante correo electrónico.

### *Hable con un representante de soporte técnico*

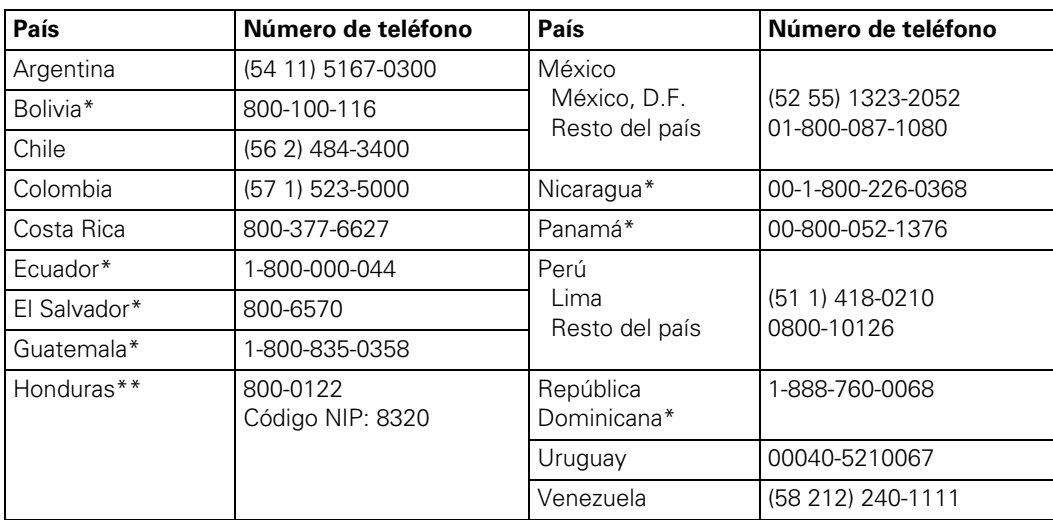

También puede comunicarse con un especialista de soporte técnico de proyectores marcando uno de estos números de teléfono:

\*Para llamar desde teléfonos móviles a estos números gratuitos, póngase en contacto con su operador telefónico local.

\*\*Marque los primeros 7 dígitos, espere el mensaje de respuesta y luego ingrese el código NIP.

Si su país no figura en la lista, comuníquese con la oficina de ventas de Epson del país más cercano. Puede incurrir en costos de llamada interurbana o larga distancia.

Antes de llamar, tenga preparada la siguiente información:

- Nombre del producto (PowerLite Pro Cinema 6020UB)
- Número de serie del producto (ubicado en la parte inferior del proyector o en el menú Información del proyector)
- Configuración de la computadora, si el proyector está conectado a una computadora
- Descripción del problema

### *Cómo adquirir suministros y accesorios*

Puede adquirir pantallas, maletines de transporte y otros accesorios de un distribuidor de productos Epson autorizado. Para localizar al distribuidor más cercano, póngase en contacto con Epson tal como se describe anteriormente.

# **Especificaciones técnicas**

## *Especificaciones generales*

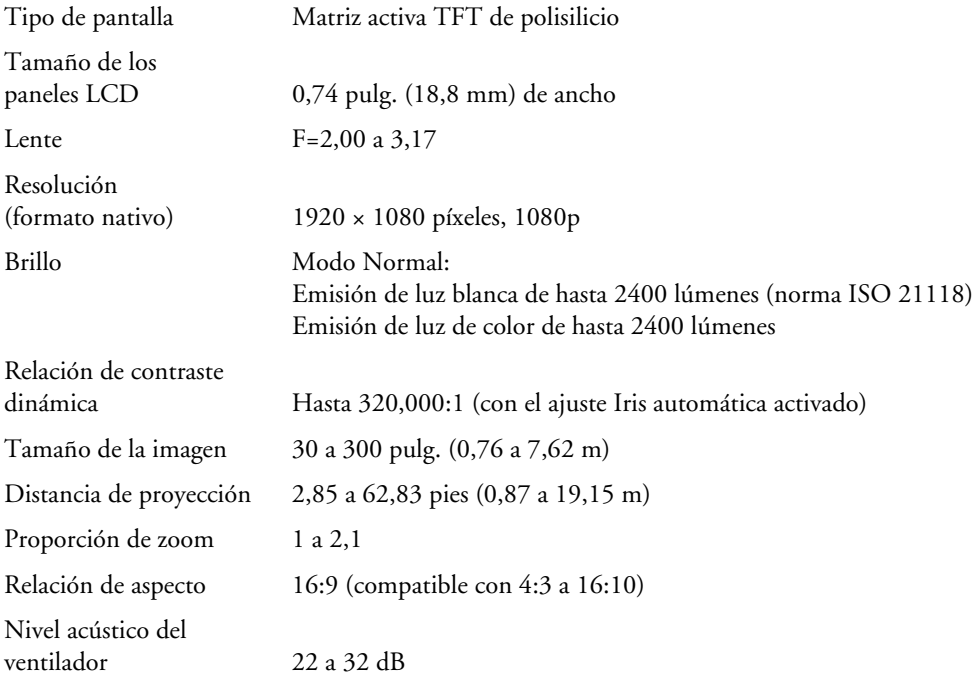

# *Lámpara*

**Nota:** La vida útil de la lámpara variará en función del modo seleccionado, las condiciones ambientales y el uso que se le da al producto. La luminosidad disminuye con el tiempo.

Para prolongar la vida útil del proyector, apáguelo cuando no lo esté usando.

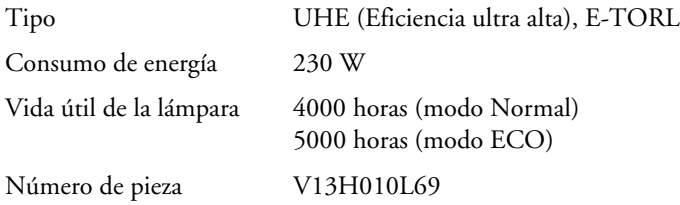

# *Control remoto*

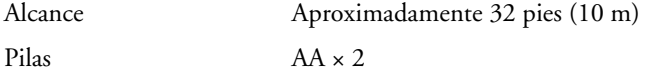

## *Dimensiones*

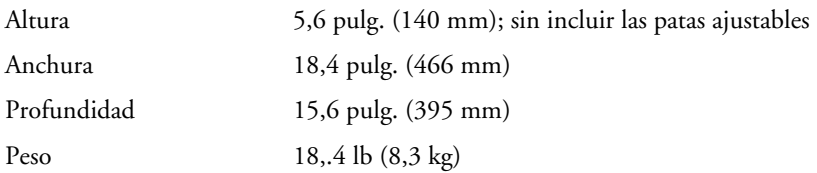

# *Especificaciones eléctricas*

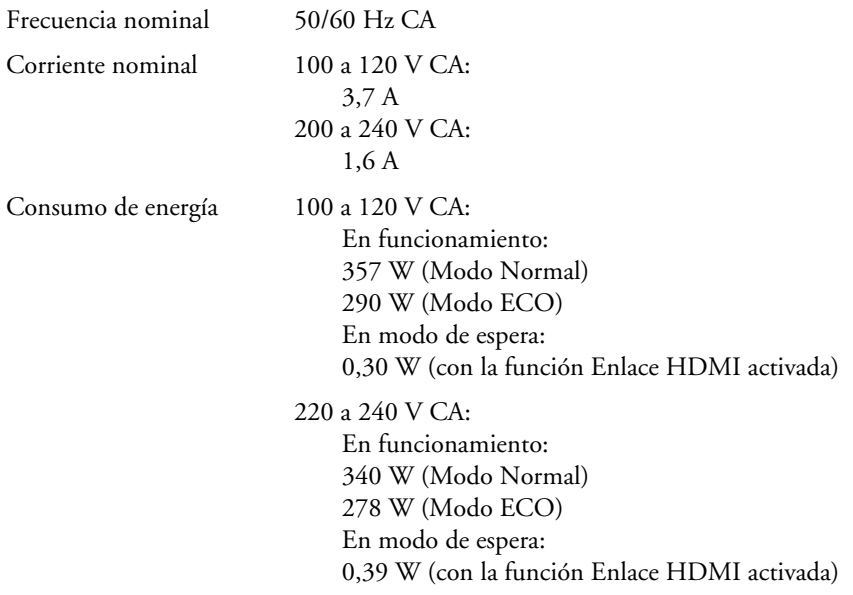

# *Especificaciones ambientales*

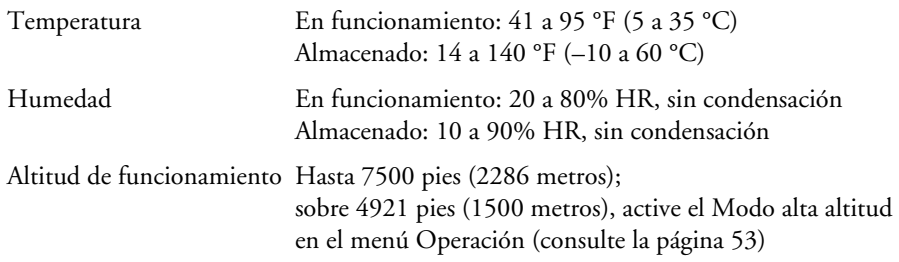

# *Seguridad*

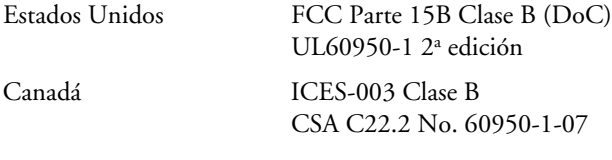

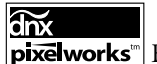

**pixelworks**<sup>™</sup> Este proyector utiliza circuitos integrados Pixelworks DNX<sup>™</sup>.

## *Formatos de video compatibles*

El proyector es compatible con señales de video analógico en formato NTSC, PAL y SECAM, y se ajusta automáticamente a la señal de entrada. Puede recibir estos formatos en video compuesto o video componente, los cuales son recibidos por los puertos Video y Component, respectivamente.

El proyector también es compatible con video digital (SDTV, HDTV) y varios formatos de monitores. Video digital es aceptado por medio de los puertos de video HDMI y Component. El puerto PC acepta señales analógicas RBG de computadora.

Si es necesario, puede elegir un ajuste Aspecto distinto para optimizar la imagen. La resolución que se utiliza para mostrar la imagen según un ajuste determinado depende de la fuente de imagen actualmente activa, según se indica en la tabla a continuación.

*Video compuesto* 

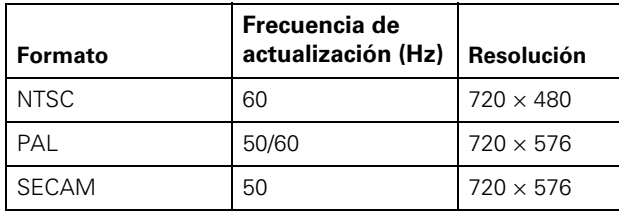

*Video componente*

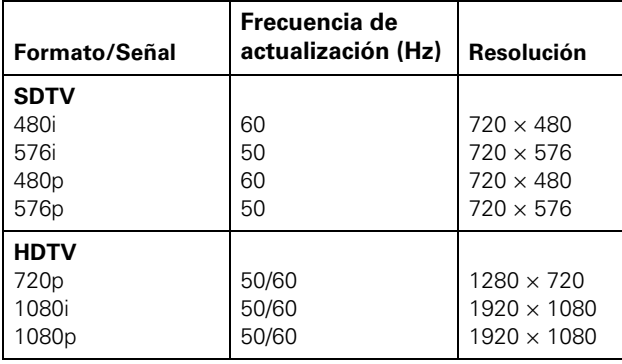

*RGB analógico (pantalla de la computadora)*

| Señal       | Frecuencia de<br>actualización (Hz) | <b>Resolución</b>                                            |
|-------------|-------------------------------------|--------------------------------------------------------------|
| VGA         | 60/72/75/85                         | $640 \times 480$                                             |
| <b>SVGA</b> | 56/60/72/<br>75/85                  | $800 \times 600$                                             |
| XGA         | 60/70/75/85                         | $1024 \times 768$                                            |
| <b>SXGA</b> | 70/75/85<br>60/75/85<br>60/75/85    | $1152 \times 864$<br>$1280 \times 960$<br>$1280 \times 1024$ |
| WXGA        | 60<br>60<br>60/75/85                | $1280 \times 768$<br>$1360 \times 768$<br>$1280 \times 800$  |

#### *HDMI*

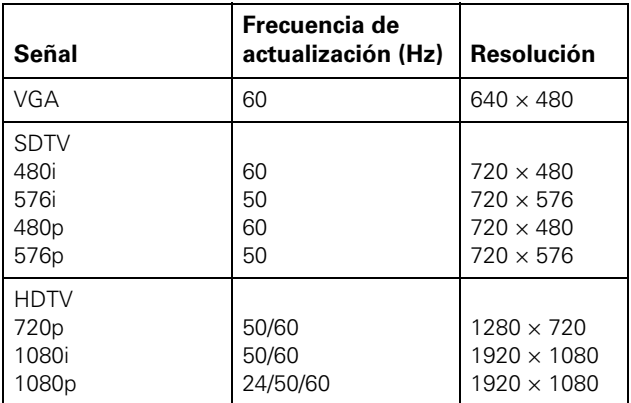

### *Modo 3D*

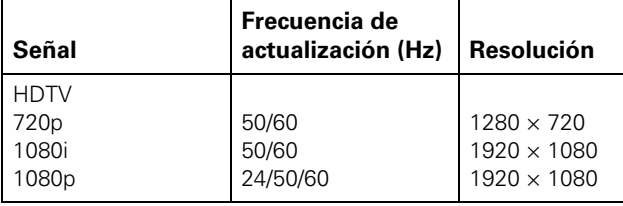

*Formato 3D*

| Señal                                                                              | Frecuencia de<br>actualización<br>(Hz) | <b>Resolución</b>                                                                   | <b>Formato 3D</b>                                                                                                    |
|------------------------------------------------------------------------------------|----------------------------------------|-------------------------------------------------------------------------------------|----------------------------------------------------------------------------------------------------|
| <b>HDTV</b><br>720 <sub>p</sub><br>1080i<br>1080 <sub>p</sub><br>1080 <sub>p</sub> | 50/60<br>50/60<br>50/60<br>24          | $1280 \times 720$<br>$1920 \times 1080$<br>$1920 \times 1080$<br>$1920 \times 1080$ | "Frame Packing" (combinación de imágenes),<br>Lado a lado, Arriba y abajo<br>Lado a lado<br>Lado a lado<br>"Frame Packing" (combinación de imágenes),<br>Arriba y abajo |

# *Códigos de comandos ESC/VP21*

Puede utilizar un controlador AV con un cable serial de módem nulo de 9 clavijas para controlar el proyector. Puede descargar el manual *ESC/VP 21 Communication Manual* para proyectores para cine en casa desde el sitio Web de Epson en **epson.com/support** (disponible solamente en inglés).

# **Avisos**

# **Información de seguridad importante**

Siga estas instrucciones de seguridad cuando configure y utilice el proyector:

- Nunca mire directamente a la lente del proyector cuando la lámpara esté encendida; la luz brillante le puede lastimar la vista. No permita que los niños miren directamente a la lente si la lámpara está encendida.
- Si usted o cualquier espectador experimenta las siguientes síntomas u otras molestias graves al ver imágenes de video en 3D, deje de mirar las imágenes inmediatamente y póngase en contacto con su proveedor de servicios de salud: convulsiones, espasmos oculares o musculares, pérdida de conciencia, visión alterada, movimientos involuntarios, desorientación, astenopía, náusea/vómito, mareos, dolores de cabeza, fatiga o visión borrosa/doble que dura más de unos segundos. No participe en actividades potencialmente peligrosas (como manejar un vehículo u operar maquinaria) hasta que sus síntomas desaparezcan completamente. Si las síntomas persisten, deje de usar y no vuelva a ver imágenes estereoscópicas en 3D sin hablar con un proveedor de servicios de salud/médico acerca de sus síntomas.
- Algunos espectadores pueden experimentar un ataque convulsivo o se pueden desmayar cuando son expuestos a imágenes o luces parpadeantes incluidas en cierto contenido en 3D. Cualquier persona que tenga una historia de ataques convulsivos, pérdida de conciencia, síntomas asociadas con una condición epiléptica, o que tenga una historia familiar de epilepsia, debe hablar con un proveedor de cuidado de salud antes de usar la función 3D. Se recomienda que todos los espectadores tomen descansos con regularidad al ver imágenes de video en 3D o al jugar juegos en formato 3D estereoscópico. Los descansos sugeridos son de por lo menos 5 a 15 minutos después de cada 30 a 60 minutos de ver contenido en formato 3D estereoscópico.\*

\*Basado en las directrices publicadas por el Consorcio 3D revisada el 10 de diciembre de 2008. La duración y la frecuencia de los descansos necesarios variarán de una persona a otra. Si experimenta cualquier molestia, inmediatamente deje de ver las imágenes de video en 3D o de jugar juegos en formato 3D estereoscópico hasta que terminen las molestias; póngase en contacto con un proveedor de servicios de salud/médico si es necesario.

- Debido al posible impacto en el desarrollo visual, los espectadores de imágenes de video en 3D deben ser mayores de 6 años. Los niños y adolescentes pueden ser más susceptibles a problemas de salud asociados con la visualización de imágenes en 3D y deben ser supervisados atentamente para impedir la visualización prolongada sin descanso.
- Mirar la pantalla desde muy cerca por un periodo extendido puede causar astenopía. Consulte el manual del proyector para determinar la distancia de visualización ideal.

■ La visualización de contenido en 3D puede causar mareos y desorientación en algunas personas. Sin embargo, para evitar lesiones, no coloque el proyector o la pantalla cerca de huecos de escaleras, terrazas o cables, y no se siente cerca de objetos que podría golpear por accidente.

Las siguientes personas deben limitar su visualización de contenido en 3D: Personas con una historia de fotosensibilidad Personas con cardiopatía Personas con mala salud Personas privadas de sueño Personas físicamente cansadas Personas bajo la influencia de drogas o alcohol Cualquier persona que ha tenido ataques epilépticos o alteraciones sensoriales provocados por efectos de luces intermitentes. ALGUNOS PATRONES DE LUZ PUEDEN PROVOCAR ATAQUES CONVULSIVOS EN PERSONAS SIN NINGUNA HISTORIA DE EPILEPSIA.

- Nunca abra o retire ninguna tapa del proyector, excepto las tapas de la lámpara y del filtro de aire. La tensión eléctrica del interior del proyector es peligrosa y puede lesionarle gravemente.
- No intente reparar este producto usted mismo, salvo cuando se indique específicamente en este *Manual del usuario*. Contrate personal de servicio calificado para llevar a cabo todas las reparaciones oportunas.
- El proyector y sus accesorios están envueltos en bolsas de plástico. Mantenga las bolsas de plástico fuera del alcance de los niños para evitar cualquier peligro de asfixia.
- No coloque el proyector en una carreta, estante o mesa inestable. No utilice el proyector cerca del agua o fuentes de calor.
- Utilice el tipo de corriente indicado en el proyector. Si no está seguro de la corriente eléctrica disponible, consulte a su distribuidor o compañía de luz.
- Coloque el proyector cerca de una toma de corriente donde el enchufe pueda conectarse y desconectarse fácilmente.
- No conecte el enchufe a una toma de corriente con polvo; cuando conecte el enchufe, conéctelo firmemente. Si no lo hace, podría generar chispas o provocar un incendio.
- No sobrecargue las tomas de corriente, los cables de extensión o las tomas de corriente integradas. Podría provocar un incendio o descargas eléctricas.
- No obstruya las ranuras o aberturas de la tapa del proyector. Éstas proporcionan ventilación y evitan que el proyector se sobrecaliente. No ponga el proyector sobre sofás, alfombras, tapetes, superficies blandas o en gabinetes cerrados, a menos que dispongan de una ventilación adecuada.
- No introduzca ningún tipo de objeto por las ranuras del proyector o derrame líquido sobre él.
- Desconecte el proyector de la toma de corriente y consulte al personal de servicio especializado en cualquiera de estas circunstancias: el cable de alimentación está deshilachado o el enchufe está dañado; ha derramado líquido sobre el proyector o la unidad ha estado expuesto a la lluvia, a demasiada humedad o se ha mojado; el proyector no funciona correctamente al seguir las instrucciones de funcionamiento o muestra un cambio visible en su funcionamiento, lo cual indica la necesidad de mantenimiento; se ha dejado caer o el exterior del proyector se ha dañado.
- No coloque el proyector donde se pueda pisar el cable. El enchufe se podría dañar o deshilachar.
- Desconecte el proyector de la toma de corriente antes de limpiarlo. Utilice un paño húmedo para limpiarlo. No utilice productos de limpieza líquidos o aerosoles.
- $\blacksquare$  <sup>(Hg)</sup> La(s) lámpara(s) de este producto contiene(n) mercurio. Consulte la legislación nacional y local en materia de eliminación o reciclaje. No la tire a la basura.
- Espere una hora hasta que la lámpara se enfríe antes de reemplazarla.
- Desconecte el proyector durante las tormentas con relámpagos o cuando no se vaya a utilizar durante periodos prolongados.
- No coloque el proyector o el control remoto sobre equipos que generen calor.
- Si utiliza el proyector en un país distinto al país donde lo compró, utilice el cable de alimentación correcto para ese país.
- No pise el proyector o coloque objetos pesados encima de él.
- No use el proyector fuera del rango de temperatura establecido de 41 °F a 95 °F (5 °C a 35 °C). La proyección puede ser inestable en temperaturas superiores o inferiores a las mencionadas y aquello podría dañar el proyector.
- No use el proyector fuera del rango de temperatura establecido de 14 °F a 140 °F (–10 °C a 60 °C) o en lugares donde esté expuesto a la luz solar directa durante mucho tiempo. Al hacerlo, se pueden producir daños al exterior del proyector.

**ADVERTENCIA:** Los cables incluidos con este producto contienen sustancias químicos, incluido plomo, que según el estado de California provoca defectos de nacimiento u otros daños reproductivos. *Lávese las manos después de tocarlos.* (Este aviso se proporciona según la Proposición 65 en el Código de Salud y Seguridad de California § 25249.5 y posteriores).

# **FCC Compliance Statement**

# *For United States Users*

This equipment has been tested and found to comply with the limits for a Class B digital device, pursuant to Part 15 of the FCC Rules. These limits are designed to provide reasonable protection against harmful interference in a residential installation. This equipment generates, uses, and can radiate radio frequency energy and, if not installed and used in accordance with the instructions, may cause harmful interference to radio or television reception. However, there is no guarantee that interference will not occur in a particular installation. If this equipment does cause interference to radio and television reception, which can be determined by turning the equipment off and on, the user is encouraged to try to correct the interference by one or more of the following measures:

- Reorient or relocate the receiving antenna.
- Increase the separation between the equipment and receiver.
- Connect the equipment into an outlet on a circuit different from that to which the receiver is connected.
- Consult the dealer or an experienced radio/TV technician for help.

# *WARNING*

The connection of a non-shielded equipment interface cable to this equipment will invalidate the FCC Certification of this device and may cause interference levels which exceed the limits established by the FCC for this equipment. It is the responsibility of the user to obtain and use a shielded equipment interface cable with this device. If this equipment has more than one interface connector, do not leave cables connected to unused interfaces. Changes or modifications not expressly approved by the manufacturer could void the user's authority to operate the equipment.

# *For Canadian Users*

This Class B digital apparatus meets all requirements of the Canadian Interference-Causing Equipment Regulations.

*Cet appareil numérique de la classe B respecte toutes les exigences du Règlement sur le matériel brouilleur du Canada.*

# **Aviso de derechos de autor**

Quedan reservados todos los derechos. Ninguna parte de esta publicación podrá ser reproducida, almacenada en un sistema de recuperación o transmitida en forma alguna por ningún medio electrónico, mecánico, de fotocopiado, de grabación o cualquier otro, sin el previo consentimiento por escrito de Seiko Epson Corporation. La información contenida en el presente se aplica solamente a este producto Epson. Epson no se hace responsable si se utiliza esta información para el uso de otros productos.

Ni Seiko Epson Corporation ni sus filiales asumirán responsabilidad ante el comprador de este producto o ante terceros por daños, pérdidas, costos o gastos en que incurrieren los usuarios como consecuencia de: accidente, uso inadecuado o abuso de este producto o modificaciones, reparaciones o alteraciones no autorizadas al mismo, o (excluidos los EE.UU.) no seguir rigurosamente las instrucciones de operación y mantenimiento de Seiko Epson Corporation.

Seiko Epson Corporation no se hace responsable por ningún daño o problemas causados por el uso de diferentes opciones o productos consumibles que no sean productos originales Epson o productos Epson aprobados y ratificados por Seiko Epson Corporation.

### *Una nota sobre el uso responsable de los materiales con derechos de autor*

Epson pide a todos los usuarios a ser responsables y respetuosos de las leyes de derechos de autor cuando utilicen cualquier producto Epson. Aunque las leyes de algunos países permiten la copia limitada o la reutilización de material con derechos de autor, en ciertas circunstancias, estas circunstancias pueden no ser tan amplias como algunos suponen. Póngase en contacto con su asesor legal si tiene alguna pregunta acerca de la ley de derechos de autor.

## *Marcas comerciales*

EPSON, PowerLite y C2Fine son marcas registradas y EPSON Exceed Your Vision es un logotipo registrado de Seiko Epson Corporation.

DigiScan y AccuCinema son marcas comerciales de Epson America, Inc.

HDMI, el logotipo HDMI y High-Definition Multimedia Interface son marcas registradas de HDMI Licensing, LLC.

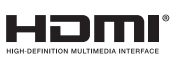

Aviso general: Los otros nombres de productos que se incluyen en esta publicación se mencionan sólo para fines de identificación y pueden ser marcas comerciales de sus respectivos propietarios. Epson renuncia a cualquier derecho sobre dichas marcas.

La información contenida en la presente está sujeta a cambios sin previo aviso.

© 2012 Epson America, Inc. 12/12

CPD-37760